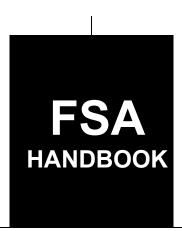

# Pandemic Disaster Assistance Program Automation

For State and County Offices

SHORT REFERENCE

2-PDAP

UNITED STATES DEPARTMENT OF AGRICULTURE Farm Service Agency Washington, DC 20250

# UNITED STATES DEPARTMENT OF AGRICULTURE

Farm Service Agency Washington, DC 20250

| Pandemic Disaster Assistance Program |             |
|--------------------------------------|-------------|
| Automation                           |             |
| 2-PDAP                               | Amendment 4 |

Approved by: Deputy Administrator, Farm Programs

W. J. Lodd Wandow

# **Amendment Transmittal**

### A Reason for Amendment

Subparagraph 143 C has been amended to clarify that 2018 Allowable Gross Revenue is to be recorded in dollars and cents.

| Page Control Chart |          |         |  |
|--------------------|----------|---------|--|
| TC                 | Text     | Exhibit |  |
|                    | 7-7, 7-8 |         |  |

2-22-23 Page 1

| • |  |  |
|---|--|--|
|   |  |  |
|   |  |  |
|   |  |  |
|   |  |  |
|   |  |  |
|   |  |  |
|   |  |  |
|   |  |  |
|   |  |  |
|   |  |  |
|   |  |  |

# **Table of Contents**

|        |                                                                      | Page No. |
|--------|----------------------------------------------------------------------|----------|
| Part 1 | General Information                                                  |          |
| 1      | Basic Provisions                                                     | 1-1      |
| 2      | Responsibilities                                                     | 1-2      |
| 3      | Submitting PDAP Issues                                               | 1-2      |
| _      | 10 (Reserved)                                                        | 1 2      |
| Part 2 | Common Functions                                                     |          |
| 11     | Accessing Applications                                               | 2-1      |
| 12     | <del></del>                                                          | 2-2      |
| 13     |                                                                      | 2-4      |
| 14     |                                                                      | 2-5      |
| 15     |                                                                      | 2-6      |
| 16     | 1                                                                    | 2-7      |
| 17     |                                                                      |          |
| 18     |                                                                      | 2-11     |
| 19     | **                                                                   | 2-12     |
| 20     |                                                                      | 2-13     |
|        | -50 (Reserved)                                                       |          |
| Part 3 | Pandemic Assistance for Timber Harvesters and Haulers (PATHH)        |          |
| 1 4110 | Tundenne rissistance for rimber rial vesters and riadicis (17171111) |          |
| 51     | PATHH Home Screen                                                    | 3-1      |
|        | PATHH Application Selection Screen                                   | 3-2      |
| 53     | PATHH Part C-Timber Harvester/Hauler Revenue Screen                  | 3-5      |
| 54     | PATHH Summary Screen                                                 | 3-7      |
|        | PATHH Applications Results Screen                                    | 3-9      |
|        | 5-70 (Reserved)                                                      |          |
| Part 4 | Pandemic Livestock Assistance Program (PLIP)                         |          |
| 71     | PLIP Home Screen                                                     | 4-1      |
|        | PLIP Application Selection Screen                                    | 4-2      |
|        | PLIP Part C-Livestock or Poultry Depopulated Screen                  | 4-5      |
|        | PLIP Part D-Reductions Screen                                        | 4-7      |
|        | 5 PLIP Summary Screen                                                | 4-9      |
|        | 5 PLIP Applications Results Screen                                   | 4-12     |
| 77     | 7-90 (Reserved)                                                      |          |

# **Table of Contents (Continued)**

|        |        |                                                                       | Page No. |
|--------|--------|-----------------------------------------------------------------------|----------|
| Part 5 | Fo     | od Safety Certification for Specialty Crops (FSCSC)                   |          |
|        | 91     | FSCSC Home Screen                                                     | 5-1      |
|        | 92     | FSCSC Application Selection Screen                                    | 5-3      |
|        | 93     | FSCSC Part A & Part B Screen                                          | 5-8      |
|        | 94     | FSCSC Summary Screen                                                  | 5-11     |
|        | 95     | FSCSC Applications Results Screen                                     | 5-14     |
|        | 96     | Estimated Calculated Payment Report                                   | 5-16     |
|        | 97-120 | (Reserved)                                                            |          |
| Part 6 | Or     | ganic and Transitional Education and Certification Program (OTECP)    |          |
|        | 121    | OTECP Home Screen                                                     | 6-1      |
|        | 122    | OTECP Application Selection Screen                                    | 6-2      |
|        | 123    | OTECP Part A & B-Producer Information and Certification Information & |          |
|        |        | Expenses Screen                                                       | 6-5      |
|        | 124    | OTECP Summary Screen                                                  | 6-7      |
|        | 125    | OTECP Applications Results Screen                                     | 6-10     |
|        | 126-14 | 10 (Reserved)                                                         |          |
| Part 7 | Pa     | ndemic Revenue Assistance Program (PARP)                              |          |
|        | 141    | PARP Home Screen                                                      | 7-1      |
|        | 142    | PARP Application Selection Screen                                     | 7-2      |
|        | 143    | PARP Part C-Allowable Gross Revenue Screen                            | 7-6      |
|        | 144    | PARP Summary Screen                                                   | 7-8      |
|        | 145    | PARP Applications Results Screen                                      | 7-11     |
|        | 146-16 | 60 (Reserved)                                                         |          |
| Part 8 | Sp     | ot Market Hog Pandemic Program (SMHPP)                                |          |
|        | 161    | SMHPP Home Screen                                                     | 8-1      |
|        | 162    | SMHPP Application Selection Screen                                    | 8-2      |
|        | 163    | SMHPP Part C-Hogs Sold Screen                                         | 8-5      |
|        | 164    | SMHPP Summary Screen                                                  | 8-7      |
|        | 165    | SMHPP Applications Results Screen                                     | 8-9      |
| Exhibi | its    |                                                                       |          |
|        | 1      | Reports, Forms, Abbreviations, and Redelegations of Authority         |          |
|        | 2      | (Reserved)                                                            |          |
|        | 3      | Menu and Screen Index                                                 |          |

### **Part 1** General Information

### 1 Basic Provisions

# A Purpose

This handbook contains instructions for using web-based software to administer Pandemic Disaster Assistance Programs.

# **B** Authority and Responsibilities

PDD has the authority and responsibility for the instructions in this handbook. SND has the authority and responsibility for policy in 1-PDAP.

# C Related FSA Handbooks

The following FSA handbooks are related to Pandemic Disaster Assistance Programs.

| IF the area of concern is about                                                                           | THEN see |
|----------------------------------------------------------------------------------------------------|----------|
| receipt for service and customer interactions                                                             | 22-AO.   |
| appeals                                                                                                   | 1-APP.   |
| signatures, estates, trusts, minors, or powers of attorney, registers, or controlled substance violations | 1-CM.    |
| common payment process                                                                                    | 9-CM.    |
| HELC and/or WC provisions                                                                                 | 6-CP.    |
| misaction, misinformation, or equitable relief, scheme, device, or failure to fully comply                | 7-CP.    |
| issuing payments                                                                                          | 1-FI.    |
| managing FSA and CCC debts, receivables, and claims                                                       | 58-FI.   |
| prompt payment provisions or foreign person tax withholding                                               | 61-FI.   |
| reporting to IRS                                                                                          | 62-FI.   |
| assignments and joint payments                                                                            | 63-FI.   |
| policy and procedure                                                                                      | 1-PDAP.  |
| foreign person provisions                                                                                 | 5-PL.    |
| web-based eligibility records                                                                             | 5-PL     |

# 2 Responsibilities

### A Background

The responsibilities described in this paragraph are in addition to the responsibilities in 1-PDAP.

## **B** Office Responsibilities

The following table describes the responsibilities of each office for PDAP activity.

| Office        | Responsibilities                                                                                    |
|---------------|----------------------------------------------------------------------------------------------------|
| PDD           | Implements web-based processes to support PDAP functions in State and                               |
|               | County Offices.                                                                                     |
|               | Provides procedural assistance to State Offices on data entry requirements and software operations. |
| State Offices | Provides application training to County Offices.                                                    |
|               | Provides procedural assistance to County Offices on data entry                                      |
|               | requirements and software operations.                                                               |
|               | requirements and software operations.                                                               |
| KC-ITSD       | Develops software and provides technical assistance to PDD.                                         |

# **3 Submitting PDAP Issues**

#### A Overview

County Offices are to report issues to their State Office Specialist. If the specialist is unable to resolve the issue, please submit the issue to the FSA Farm Programs Software Issues SharePoint Issue site at <a href="https://usdagcc.sharepoint.com/sites/fsa-dafp-isaster/Payment\_Issues/SitePages/Home.aspx">https://usdagcc.sharepoint.com/sites/fsa-dafp-isaster/Payment\_Issues/SitePages/Home.aspx</a>.

**Note:** The PDD Software Issue SharePoint site is only for State Office Specialists and the National Office. County Offices must not request access.

### **B** Providing State Office Access to the PDD Problem SharePoint Site

State Office specialists can request access to the PDD SharePoint website by:

- e-mailing a request to Tina Nemec at tina.nemec@usda.gov
- providing the specific program areas of responsibility.

## 4-10 (Reserved)

### 11 Accessing Applications

#### A Overview

Application software was developed to be accessed by State and County Office employees.

This software:

- is web-based with a centralized database
- is accessed by State and county FSA employees to record application details
- allows access to customers with Level 2 eAuthentication access.

Applications can be accessed directly by navigating to <a href="https://intranet.fsa.usda.gov/fsa/applications.asp">https://intranet.fsa.usda.gov/fsa/applications.asp</a>.

## **B** Example of FSA Applications Screen

The following is an example of the FSA Applications Screen.

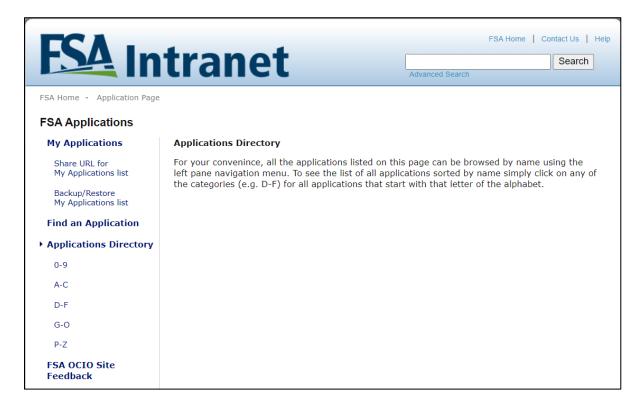

### 12 Tools Header

### A Overview

The Tools option from the top navigation allows users to perform a variety of functions.

# **B** Example of Options from Tool Header

The following is an example of the options from the Tool Header.

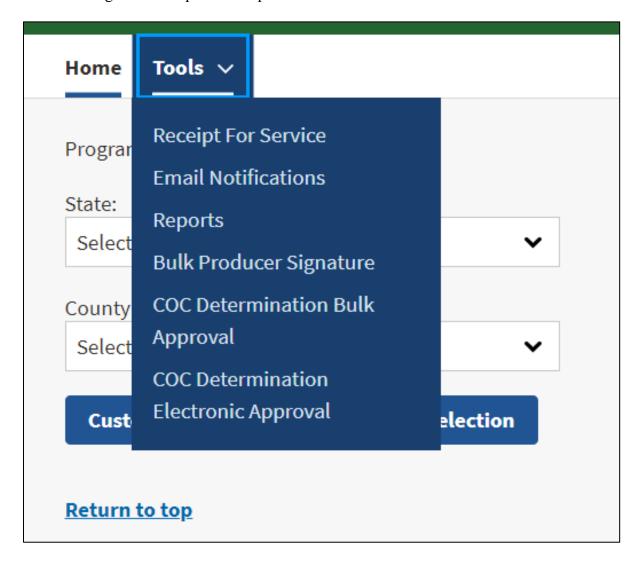

# 12 Tools Header (Continued)

# C Field Descriptions and Actions

The following table provides the available links from the Tool Header Bar.

| Link                 | Description                                                         |
|----------------------|---------------------------------------------------------------------|
| Receipt For Service  | Clicking this link will navigate to the Receipt For Service website |
|                      | for a user to create a receipt for service. See paragraph 13.       |
| E-mail Notifications | Clicking this link will navigate to the Business Notification Admin |
|                      | website which allows users to create, edit, or manage e-mail        |
|                      | notifications. See paragraph 14.                                    |
| Reports              | Clicking this link will navigate to the Reports section for the     |
|                      | applicable program. See paragraph 15.                               |
| Bulk Producer        | Clicking this link will navigate to the Bulk Producer Signature     |
| Signature            | Screen. See paragraph 16.                                           |
| COC Determination    | Clicking this link will navigate to the COC Determination Bulk      |
| Bulk Approval        | Approval/Disapproval Screen. See paragraph 17.                      |
| COC Determination    | Clicking this link will navigate to the COC Determination Bulk      |
| Electronic Approval  | Electronic Approval/Disapproval Screen. See paragraph 18.           |

# 13 Receipt For Service (RFS)

#### A Overview

22-AO provides policy for Receipt For Service and all PDAP activity should be documented using RFS-Receipt For Service.

**Note:** RFS-Receipt For Service training materials can be found on the DAFP Internet site.

## **B** Example of Receipt For Service Screen

The following is an example of the Receipt For Service Screen.

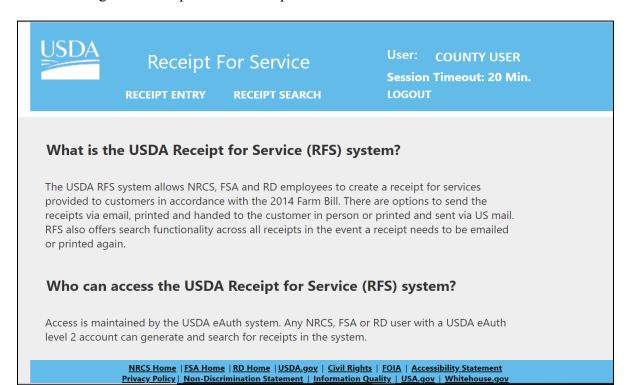

### C Action

Using the drop-down menu from the Tools Header:

- CLICK Receipt For Service
- the user will be directed to the Receipt For Service site.

### 14 E-mail Notifications

#### A Overview

County Office users will receive automated e-mail notifications.

When County Office users receive an automated e-mail notification, they should take the appropriate action on the applicable application.

Automated e-mail notifications will be generated by the system when an:

- online application has been created by a producer
- online application status changes
- application is created or modified by a nonrecording county user.

### **B** Notifications

The following table provides the e-mail notification County Offices will receive and the reason.

| Notification                             | Reason                                                    |
|------------------------------------------|-----------------------------------------------------------|
| John Farmer has created application 12   | John Farmer has used Level 2 eAuthentication              |
| in Lyon County, Kansas.                  | to create an online <name of="" program=""></name>        |
|                                          | application.                                              |
| John Farmer has enrolled application 12  | John Farmer has electronically signed his                 |
| in Lyon County, Kansas.                  | online <name of="" program=""> application.</name>        |
| John Farmer has modified application 12  | John Farmer has modified his online <name< td=""></name<> |
| in Lyon County, Kansas.                  | of Program> application.                                  |
| Jane Doe has created application 12 for  | Jane Doe, who is not from the producer's                  |
| John Farmer in Lyon County, Kansas.      | recording county, has created an application              |
|                                          | for John Farmer.                                          |
| Jane Doe has modified application 12 for | Jane Doe, who is not from the producer's                  |
| John Farmer in Lyon County, Kansas.      | recording county, has modified John Farmer's              |
|                                          | application.                                              |

### **C** Managing E-mail Notifications

Users can choose which e-mail notifications they want to receive by selecting "Email Notifications" from the Tools Header bar. The Business Notification Admin Screen is displayed.

More information on how to manage e-mail notifications can be found at <a href="https://intranet-apps.fsa.usda.gov/intranet-apps/notification-admin/app/about.html">https://intranet-apps/notification-admin/app/about.html</a>.

# 15 Reports

#### A Overview

Several application reports are available within the application software to assist State and County Offices monitor the various pandemic programs. Reports are specific for each program and may or may not be available for all programs.

## **B** Example of Report Selection Screen

The following is an example of the Report Selection Screen.

**Note:** Report layout and specific reports will vary from program to program and the following screenshot is for example purposes only.

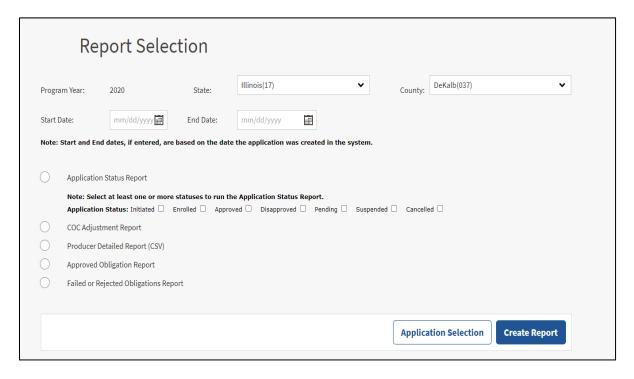

# 15 Reports (Continued)

# C Field Descriptions and Actions

The following table provides the reports and descriptions available to all users.

| Field/Report        | Description                                                            |
|---------------------|------------------------------------------------------------------------|
| Program Year        | Displays the program year.                                             |
| State               | Displays the State selected on the Home Screen, Users can change       |
|                     | the selected State from the down-down menu.                            |
| County              | Displays the county selected from the Home Screen. If the State is     |
|                     | changed, the user will be required to select the applicable county.    |
| Start Date          | Enter the start date for the report. Leave blank for all date ranges.  |
| End Date            | Enter the end date for the report. Leave blank if for all date ranges. |
| Application Status  | This report captures general information for the application.          |
| Report              |                                                                        |
|                     | <b>Note:</b> Depending on the specific program, users may have to      |
|                     | select 1 or more statuses before clicking "Create Report".             |
| COC Adjustment      | This report captures applications that COC has adjusted the            |
| Report              | producer's information.                                                |
| Producer Detailed   | This report captures a variety of application details including        |
| Application Report  | demographics.                                                          |
| Approved Obligation | This report captures the obligation information for approved           |
| Report              | applications.                                                          |
| Failed or Rejected  | This report captures failed and or rejected obligations for approved   |
| Obligation Report   | applications.                                                          |
| Application         | Clicking this button navigates to the Application Selection Screen.    |
| Selection           |                                                                        |
| Create Report       | Clicking this button generates the selected report for the selected    |
|                     | State/county and filter dates, if applicable.                          |
|                     |                                                                        |
|                     | <b>Note:</b> CSV formatted reports must be saved before viewing.       |

# 16 Bulk Producer Signatures

### A Overview

The Bulk Producer Signature option:

- allows users to record multiple producer signatures at once
- must only be used when a producer has physically signed the application.

**Note:** Applications that do not have a producer's application data recorded in the software will not display on the Bulk Producer Signature Screen.

# 16 Bulk Producer Signatures (Continued)

# **B** Example of Bulk Producer Signature Screen

Following is an example of the Bulk Producer Signature Screen.

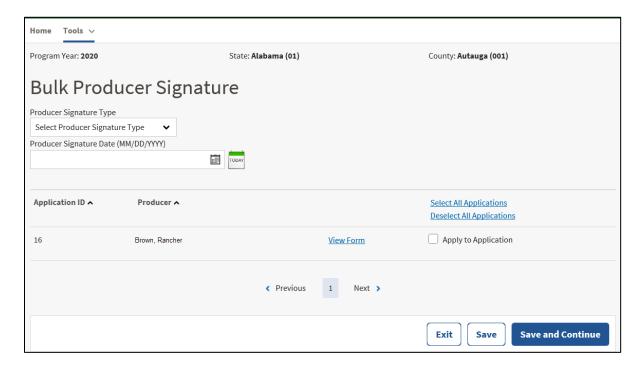

# C Bulk Producer Signature Screen Descriptions and Actions

The following table provides the descriptions and actions for the Bulk Producer Signature Screen.

| Field/Button                 | Description/Action                                                                                  |
|------------------------------|----------------------------------------------------------------------------------------------------|
| Program Year                 | Displays the program year.                                                                          |
| State                        | Displays the selected State name and code from the applicable program Home Screen.                  |
| County                       | Displays the selected county name and code from the applicable program Home Screen.                 |
| Application ID               | Application ID is the unique application number associated with each application.                   |
| Producer                     | Producer is the applicant associated with the application ID number.                                |
| View Form                    | Clicking this link will display the completed form.                                                 |
| Select All Applications      | Clicking this link automatically selects all applications to apply the producer signature and date. |
| Deselect All<br>Applications | Clicking this link automatically deselects all applications that may have been previously selected. |
| Apply to Application         | Clicking this link selects the application for bulk producer signature.                             |

# 17 Bulk COC Approval/Disapproval

#### A Overview

Bulk COC Approval/Disapproval:

- allows users to approve/disapprove multiple applications at once
- must only be used when a COC determination has been physically signed on the applicable form.

**Note:** Applications that do not have a producer's signature date recorded will not display on the Bulk Approval Screen.

# B Example of Bulk COC Approval/Disapproval Screen

Following is an example of the Bulk Approval/Disapproval Screen.

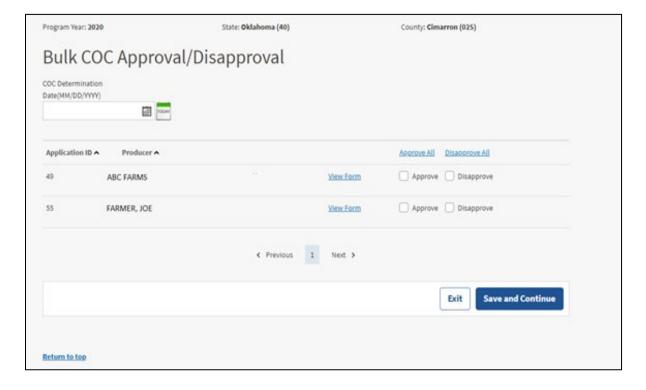

# 17 Bulk COC Approval/Disapproval (Continued)

# C Field Descriptions and Actions

The following table provides the descriptions and actions for the COC Bulk Approval/Disapproval Screen.

| Field/Button              | Description/Action                                                                                                    |  |
|---------------------------|----------------------------------------------------------------------------------------------------|--|
| Program Year              | Displays the program year.                                                                                                    |  |
| State                     | Displays the selected State name and code from the Home Screen.                                                                                                    |  |
| County                    | Displays the selected county name and code from the Home Screen.                                                                                                    |  |
| COC Determination<br>Date | Allows the user to record a COC Determination Date to apply to the selected applications.                                                                                                  |  |
|                           | Users may manually enter a date or use 1 of the available calendar widgets to populate the date. The "Today" widget to the right of the calendar widget populates the current system date. |  |
| Application ID            | Displays the system generated application number.                                                                                                    |  |
| Producer                  | Displays the producer's name.                                                                                                    |  |
| View Form                 | Clicking this link will display the completed form.                                                                                                    |  |
| Approve All               | Clicking this link automatically selects the "Approve" check box next to all applications.                                                                                                 |  |
| Disapprove All            | Clicking this link automatically selects the "Disapprove" check box next to all applications.                                                                                              |  |
| Approve                   | Checking this box designates the applicable application to be approved upon clicking "Save and Continue".                                                                                  |  |
| Disapprove                | Checking this box designates the applicable application to be disapproved upon clicking "Save and Continue".                                                                               |  |
| Exit                      | Clicking this button navigates to the Application Selection Screen, without saving any data that has not previously been saved.                                                            |  |
| Save and Continue         | Clicking this button saves the COC determination data to the selected applications and navigates to the Application Selection Screen.                                                      |  |

#### A Overview

Electronic approval allows authorized users who have been delegated authority by COC to electronically approve applications instead of a physical signature.

**Warning:** All County Office employees have access to the electronic approval process, but only employees with the appropriate authority should approve the applicable FSA form. Written signatures documenting COC approval are not required if this option is taken.

The approving official's name will print in the "COC or Designee Signature" block on the applicable form and the system date will be entered for the approval date.

**Note:** Applications without a producer's signature date recorded will not display on the Electronic Approval Screen.

# B Example of Bulk Electronic Approval/Disapproval Screen

The following is an example of the Bulk Electronic Approval/Disapproval Screen.

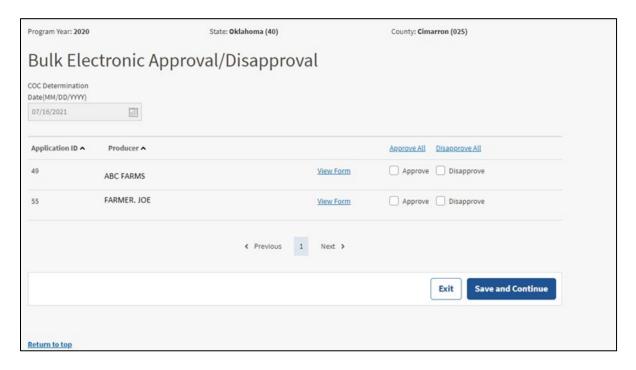

# 18 COC Determination Electronic Approval (Continued)

# C Field Descriptions and Actions

The following table provides the descriptions and actions for the Bulk Electronic Approval/Disapproval Screen.

| Field/Button      | Description/Action                                            |  |
|-------------------|---------------------------------------------------------------|--|
| Program Year      | Displays the program year.                                    |  |
| State             | Displays the selected State name and code from the Home       |  |
|                   | Screen.                                                       |  |
| County            | Displays the selected county name and code from the Home      |  |
| -                 | Screen.                                                       |  |
| COC Determination | Displays the current date and cannot be changed.              |  |
| Date              |                                                               |  |
| Application ID    | Displays the system generated application number.             |  |
| Producer          | Displays the producer's name.                                 |  |
| View Form         | Clicking this link will display the completed form.           |  |
| Approve All       | Clicking this link automatically selects the "Approve" check  |  |
|                   | box next to all applications.                                 |  |
| Disapprove All    | Clicking this link automatically selects the "Disapprove"     |  |
|                   | check box next to all applications.                           |  |
| Approve           | Checking this box designates the applicable application to be |  |
|                   | approved upon clicking "Save and Continue".                   |  |
| Disapprove        | Checking this box designates the applicable application to be |  |
|                   | disapproved upon clicking "Save and Continue".                |  |
| Exit              | Clicking this button navigates to the Application Selection   |  |
|                   | Screen, without saving any data that hasn't previously been   |  |
|                   | saved.                                                        |  |
| Save and Continue | Clicking this button saves the COC determination data to the  |  |
|                   | selected applications and navigates to the Application        |  |
|                   | Selection Screen.                                             |  |

# 19 Printing Applications

## A Overview

All applications are printed from the Application Selection Screen.

### **B** Action

From the Application Selection Screen:

- CLICK the radio button next to the application
- CLICK "View Form"
- the applicable form will display in a PDF format
- from the File menu, CLICK "Print"
- on the Print Window pop-up, CLICK "Print".

## **20** Producer Online Applications

#### A Overview

Customers with Level 2 eAuthentication access will be able to access the PDAP application software.

#### **B** Restricted Access

Only customers with Level 2 eAuthentication access will be able to create, modify, and enroll for themselves and for whom they have representative capacity.

Online applications created by a Level 2 eAuthenticated user will be enrolled by submitting an electronic signature.

Once a COC determination is recorded for an online application, the online user can only view the application. The producer must contact the County Office for assistance if changes are needed.

Recording county users will receive e-mail notifications for created, modified, and enrolled online applications.

### C User Guide

Applicable program application instructions for Level 2 eAuthenticated users are available for use.

### **D** Deleting Online Applications

Applications received online cannot be deleted and must be acted upon by COC.

If a producer has erred in applying and wants to withdraw the applicable program application, the county will record a disapproval on the Summary Screen and send the producer appeal rights.

# **21-50 (Reserved)**

| • |  |  |
|---|--|--|
|   |  |  |
|   |  |  |
|   |  |  |
|   |  |  |
|   |  |  |
|   |  |  |
|   |  |  |
|   |  |  |
|   |  |  |
|   |  |  |
|   |  |  |

### 51 PATHH Home Screen

### A Overview

The PATHH Home Screen allows users to select the applicable program year, State, and county. The system will default to the user's assigned State and county. If the user is assigned to multiple County Offices, the software will default to the State/county with the lowest State/county code first.

### **B** Example of PATHH Home Screen

The following is an example of the PATHH Home Screen.

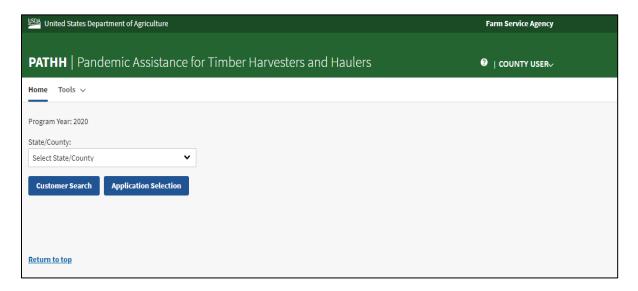

# C Field Descriptions and Actions

The following table provides available options for selecting a producer.

| Field/Button             | Description/Action                                                                                                 |
|--------------------------|----------------------------------------------------------------------------------------------------|
| State/County             | Select the applicable State and county from the drop-down menu.                                                    |
| Customer Search          | Users can select this option to search for a specific producer. Choosing this option will initiate a SCIMS search. |
|                          | <b>Note:</b> Nationwide customer service is available for PDAP programs.                                           |
| Application<br>Selection | Displays all applications in the selected State/county.                                                            |
|                          | <b>Note:</b> A State/county must be selected before displaying the applications entered.                           |

## 52 PATHH Application Selection Screen

#### A Overview

The Application Selection Screen is the starting screen for the PATHH program. Users will be able to perform the following actions from the Application Selection Screen:

- create applications for any applicant nationwide
- edit applications not yet approved for any county nationwide
- approve/disapprove applications created for the user's associated counties
- enter applicant signatures through bulk functionality for the user's associated counties
- approve applications through bulk approval for the counties which which the user is associated
- approve applications as a COC representative using the bulk electronic approval for the user's associated counties
- view and print ECPR for applications for any applicant nationwide
- cancel applications for the counties with which the user is associated
- view reports for the user's associated counties.

# **B** Example of PATHH Application Selection Screen

The following is an example of the PATHH Application Selection Screen.

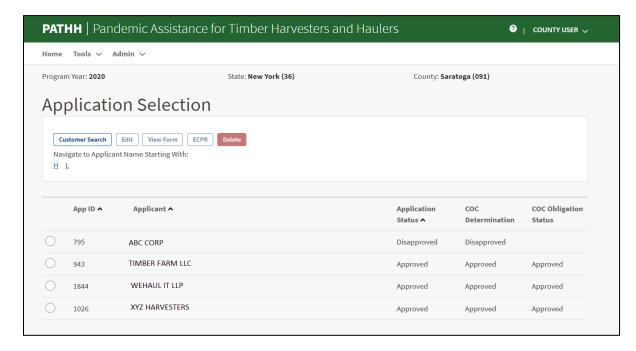

# C Field Descriptions and Actions

The following table provides field descriptions and actions for the Application Selection Screen.

| Field/Button    | Description/Action                                                                                                    |  |
|-----------------|----------------------------------------------------------------------------------------------------|--|
| Program Year    | Displays the program year.                                                                                                    |  |
| State           | Displays the user's State.                                                                                                    |  |
| County          | Displays the user's county.                                                                                                    |  |
| Customer Search | Allows users to select a specific producer.                                                                                                    |  |
|                 | If an active application already exists, the user will be directed to the                                                                                                    |  |
|                 | application; otherwise, a new application will be created.                                                                                                    |  |
|                 | Note: A producer is allowed 1 active application nationwide.                                                                                                    |  |
| Edit            | After selecting the applicant, CLICK "Edit" to access the application.                                                                                                    |  |
| View Form       | After selecting the applicant, CLICK "View Form" to view FSA-1118.                                                                                                    |  |
| ECPR            | After selecting the applicant, CLICK "ECPR" to view the Estimated Calculation Payment Report.                                                                                                    |  |
| Delete          | Cancels an application recorded in error.                                                                                                    |  |
|                 | A pop-up box will be displayed asking the user if they are sure they want to cancel the application.                                                                                                    |  |
|                 | CLICK "Yes" to cancel the application                                                                                                    |  |
|                 | <b>Note:</b> The status will be updated to "Cancelled".                                                                                                    |  |
|                 | CLICK "No" to return to the Application Selection Screen.                                                                                                    |  |
|                 | Note: The application will not be cancelled.                                                                                                    |  |
|                 | Warning: Applications cancelled after COC approval will result in the payments being cancelled, and an overpayment transferred to NRRS. The application can no longer be edited after being cancelled. A new application must be created if cancelled in error. |  |
| Application ID  | Displays the system-generated application number for the applicant.                                                                                                    |  |
| Producer        | Displays the name of the producer.                                                                                                    |  |

# **C** Field Descriptions and Actions (Continued)

| Field/Button       | Description/Action |                                                                          |  |
|--------------------|--------------------|--------------------------------------------------------------------------|--|
| Application Status | Status             | Description                                                              |  |
|                    | Initiated          | Application has been created and the "Producer                           |  |
|                    |                    | Signature Date" field is blank.                                          |  |
|                    | Enrolled           | Application has been created and a producer signature                    |  |
|                    |                    | date has been recorded.                                                  |  |
|                    | Approved           | The COC determination date has been recorded, the                        |  |
|                    |                    | COC determination is "Approved", and the obligation                      |  |
|                    | D' 1               | was successful.                                                          |  |
|                    | Disapproved        |                                                                          |  |
|                    |                    | COC determination is "Disapproved".                                      |  |
|                    | Pending            | The COC determination date has been recorded, the                        |  |
|                    | Obligation         | COC determination is "Approved", but the obligation is                   |  |
|                    |                    | pending.                                                                 |  |
|                    |                    | <b>Note:</b> This status is a rare occurrence.                           |  |
|                    | Suspended          | A Business Partner merge has taken place for this                        |  |
|                    |                    | producer, after the application was created, and the                     |  |
|                    |                    | application must be reviewed for actions that need to be                 |  |
|                    |                    | completed.                                                               |  |
|                    | Cancelled          | Application has been deleted.                                            |  |
| COC                | Status             | Description The GOG                                                      |  |
| Determination      | Approved           | The COC date has been recorded and the COC                               |  |
|                    | Diagramatical      | determination is "Approved".  The COC date has been recorded and the COC |  |
|                    | Disapproved        | determination is "Disapproved".                                          |  |
| COC Obligation     | Status             | Description                                                              |  |
| Status             | Approved           | The payment obligation was successful and the                            |  |
|                    | Approved           | payment amount has been sent to the PLIP payment                         |  |
|                    |                    | process.                                                                 |  |
|                    | Failed             | The payment obligation failed due to lack of funding or                  |  |
|                    |                    | system failure.                                                          |  |
|                    |                    | <b>Note:</b> No further action is needed by the user. The                |  |
|                    |                    | system will retry the obligation each night.                             |  |
|                    | Rejected           | The payment obligation was rejected.                                     |  |
|                    |                    | <b>Note:</b> Users must review and resolve the issue or                  |  |
|                    |                    | elevate to State Office specialist. There will be                        |  |
|                    |                    | a link for more information.                                             |  |

### 53 PATHH Part C-Timber Harvester/Hauler Revenue Screen

#### A Overview

After a producer has been selected, Part C-Timber Harvester/Hauler Revenue Screen is displayed.

Users will be able to navigate between the following tabs:

- Part C-Timber Harvester/Hauler Revenue Screen
- Summary.

# **B** Example of Part C-Timber Harvester/Hauler Screen

The following is an example of Part C-Timber Harvester/Hauler Screen.

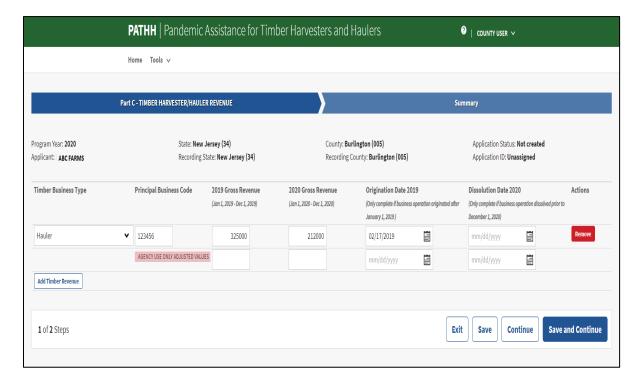

# 53 PATHH Part C-Timber Harvester/Hauler Revenue Screen (Continued)

# C Field Descriptions and Actions

The following table provides the fields, descriptions, and actions for Part C-Timber Harvester/Hauler Screen.

| Field                   | Description/Action                                                     |  |
|-------------------------|------------------------------------------------------------------------|--|
| Program Year            | Displays the program year of the program.                              |  |
| State                   | Displays the State in which the application was created.               |  |
| County                  | Displays the county in which the application was created.              |  |
| Application Status      | Displays the application status.                                       |  |
| Applicant               | Displays the name of the applicant.                                    |  |
| Recording State         | Displays the recording State of the applicant.                         |  |
| Recording County        | Displays the recording county of the applicant.                        |  |
| Application ID          | Displays the system generated application ID.                          |  |
| Timber Business Type    | Select 1 of the following from the drop-down menu:                     |  |
|                         |                                                                        |  |
|                         | Harvester                                                              |  |
|                         | Hauler                                                                 |  |
|                         | Harvester and Hauler.                                                  |  |
| Principal Business Code | An optional field to record the applicant's business code.             |  |
| 2019 Gross Revenue      | Enter the 2019 Gross Revenue from January 1, 2019 through              |  |
|                         | December 1, 2019.                                                      |  |
| 2020 Gross Revenue      | Enter the 2020 Gross Revenue from January 1, 2020 through              |  |
|                         | December 1, 2020.                                                      |  |
| Origination Date        | Enter the origination date for operations that started business        |  |
|                         | after January 1, 2019.                                                 |  |
| Dissolution Date        | Enter the dissolution date for operations that dissolved before        |  |
|                         | December 1, 2020.                                                      |  |
| Actions                 | Allows the user to remove a line entry.                                |  |
| Add Timber Revenue      | Allows the user to enter a new line entry.                             |  |
| Exit                    | Exits the application and all data is lost.                            |  |
| Save                    | Saves the application and the user remains in the screen.              |  |
| Continue                | Proceeds to the next screen without saving any information.            |  |
|                         | N                                                                      |  |
|                         | <b>Note:</b> If the user wants to skip to another screen, click "Save" |  |
| G 1.G                   | before clicking the applicable tab.                                    |  |
| Save and Continue       | Saves the information entered and navigates to the next screen.        |  |

## 54 PATHH Summary Screen

#### A Overview

The PATHH Summary Screen displays all information recorded from the previous screen.

Users will record the following on the Summary Screen:

- applicant's answer to the certification question
- applicant's signature date
- applicant's signature type
- COC determination and date.

# **B** Example of PATHH Summary Screen

The following is an example of the PATHH Summary Screen.

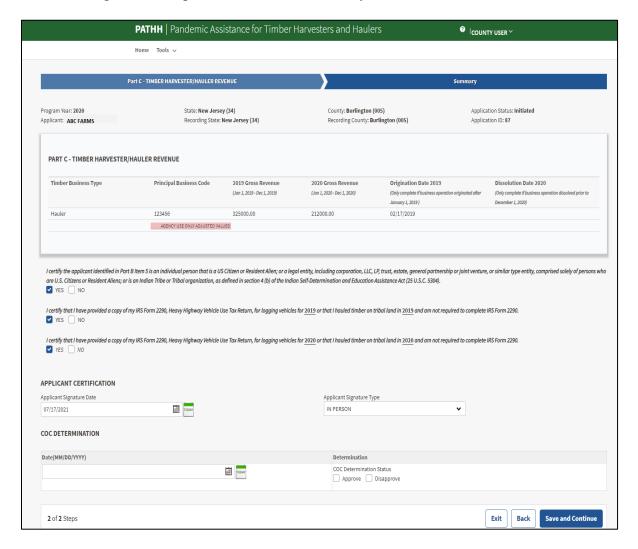

# 54 PATHH Summary Screen (Continued)

# C Field Descriptions and Actions

The following table provides field descriptions and actions for the PATHH Summary Screen.

| Field/Button       | Description/Action                                                                                                    |  |
|--------------------|----------------------------------------------------------------------------------------------------|--|
| Program Year       | Displays the program year of the program.                                                                                   |  |
| State              | Displays the State the user selected in creating/accessing the                                                              |  |
|                    | application.                                                                                                    |  |
| County             | Displays the county the user selected in creating/accessing the                                                             |  |
|                    | application.                                                                                                    |  |
| Application Status | Displays the application status.                                                                                            |  |
| Producer           | Displays the name of the applicant.                                                                                         |  |
| Recording State    | Displays the recording State of the applicant.                                                                              |  |
| Recording County   | Displays the recording county of the applicant.                                                                             |  |
| Part C-Timber      | Displays the information entered on Part C-Timber Harvesters/Hauler                                                         |  |
| Harvesters/Hauler  | Screen.                                                                                                    |  |
| Citizen            | Select the applicant's response according to Part D of FSA-1118.                                                            |  |
| Certification      |                                                                                                    |  |
|                    | <b>Note:</b> The application cannot be approved until the citizenship                                                       |  |
|                    | question has been answered.                                                                                                 |  |
| IRS Form 2290 for  | Select the applicant's response according to Part D of FSA-1118.                                                            |  |
| 2019 Certification |                                                                                                    |  |
|                    | <b>Note:</b> The application cannot be approved until the certification                                                     |  |
|                    | question has been answered.                                                                                                 |  |
| IRS Form 2290 for  | Select the applicant's response according to Part D of FSA-1118.                                                            |  |
| 2020 Certification |                                                                                                    |  |
|                    | <b>Note:</b> The application cannot be approved until the certification                                                     |  |
|                    | question has been answered.                                                                                                 |  |
| Application        | Enter a date or use 1 of the available calendar widgets to populate the                                                     |  |
| Signature Date     | date.                                                                                                    |  |
|                    |                                                                                                    |  |
|                    | The "Today" widget to the right of the calendar widget populates the                                                        |  |
|                    | current system date.                                                                                                    |  |
|                    | Notes. The existent will outsmatically named to the producers signature                                                     |  |
|                    | <b>Note:</b> The system will automatically populate the producers signature date when the application was submitted online. |  |
| Applicant          |                                                                                                    |  |
| Signature Type     | Select the method from the drop-down menu that the producer used to submit the application.                                 |  |
| Signature Type     | suomit die application.                                                                                                    |  |
|                    | <b>Note:</b> The system will automatically populate "ESIGNED" when the                                                      |  |
|                    | application was submitted online.                                                                                           |  |
|                    | approation was sacrificed confine.                                                                                          |  |

# 54 PATHH Summary Screen (Continued)

# **C** Field Descriptions and Actions (Continued)

| Field/Button      | Description/Action                                                      |
|-------------------|-------------------------------------------------------------------------|
| COC               | Enter a date or use 1 of the available calendar widgets to populate the |
| Determination     | date.                                                                   |
| Date              |                                                                         |
|                   | The "Today" widget to the right of the calendar widget populates the    |
|                   | current system date.                                                    |
| COC               | CLICK either:                                                           |
| Determination     |                                                                         |
| Status            | Approved                                                                |
|                   | Disapproved.                                                            |
| Exit              | Exits the application without saving data that has not already been     |
|                   | saved.                                                                  |
| Back              | Navigates to the previous screen.                                       |
| Save and Continue | Saves the application data and navigates to the Application Selection   |
|                   | Screen.                                                                 |
|                   |                                                                         |
|                   | If the application has been approved, the payment information will be   |
|                   | sent to the Common Payment System.                                      |

# 55 PATHH Applications Results Screen

### A Overview

After application data has been recorded or modified and saved, the PATHH Applications Results Screen is displayed with the current application status.

# **B** Example of Application Results Screen

The following image is an example of the Application Results Screen.

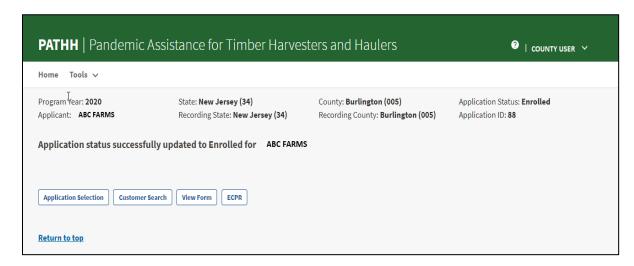

# C Field Descriptions and Actions

The following table provides field descriptions and actions for the Application Results Screen.

| Field                 | Description Actions                                      |
|-----------------------|----------------------------------------------------------|
| Program Year          | Displays the program year of the program.                |
| State                 | Displays the State in which the application was created. |
| County                | Displays the county in which the application was created |
| Application Status    | Displays the application status.                         |
| Applicant             | Displays the name of the applicant.                      |
| Recording State       | Displays the recording State of the applicant.           |
| Recording County      | Displays the recording county of the applicant.          |
| Application ID        | Displays the system generated application ID.            |
| Message               | Displays the results of the submitting the application.  |
| Application Selection | CLICK to navigate to the Application Screen.             |
| Customer Search       | CLICK to the SCIMS Search Screen to select a different   |
|                       | applicant.                                               |
| View Form             | Displays FSA-1118.                                       |
| ECPR                  | Displays the applicant's ECPR.                           |

# **56-70 (Reserved)**

### 71 PLIP Home Screen

### A Overview

The PLIP Home Screen allows users to select the applicable program year, State, and county. The system will default to the user's assigned State and county. If the user is assigned to multiple County Offices, the software will default to the State/county with the lowest State/county code first.

# **B** Example of PLIP Home Screen

The following is an example of the PLIP Home Screen.

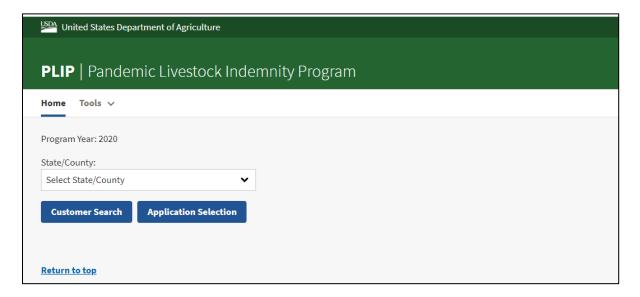

### C Field Descriptions and Actions

The following table provides available options for selecting a producer.

| Field/Button             | Description/Action                                                                                                 |
|--------------------------|----------------------------------------------------------------------------------------------------|
| State/County             | Select the applicable State and county using the drop-down menu.                                                   |
| Customer Search          | Users can select this option to search for a specific producer. Choosing this option will initiate a SCIMS search. |
|                          | <b>Note:</b> Nationwide customer service is available for PDAP programs.                                           |
| Application<br>Selection | Displays all applications in the selected State/county.                                                            |
|                          | <b>Note:</b> A State/county must be selected before displaying the applications entered.                           |

# 72 PLIP Application Selection Screen

#### A Overview

The Application Selection Screen is the starting screen for the PLIP program. Users will be able to perform the following actions from the Application Selection Screen:

- create applications for any applicant nationwide
- edit applications not yet approved for any county nationwide
- approve/disapprove applications created for the user's associated counties
- enter applicant signatures through bulk functionality for the user's associated counties
- approve applications through bulk approval for the user's associated counties
- approve applications as a COC representative using the bulk electronic approval for the user's associated counties
- view and print ECPR for applications for any applicant nationwide
- cancel applications for the user's associated counties
- view reports for the user's associated counties.

### **B** Example of PLIP Application Selection Screen

The following is an example of the PLIP Application Screen.

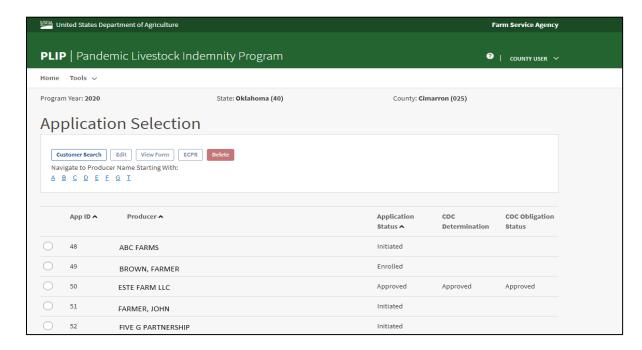

# C Field Descriptions and Actions

The following table provides field descriptions and actions for the Application Selection Screen.

| Field/Button    | Description/Action                                                                                                    |  |
|-----------------|----------------------------------------------------------------------------------------------------|--|
| Program Year    | Displays the program year.                                                                                                    |  |
| State           | Displays the user's State.                                                                                                    |  |
| County          | Displays the user's county.                                                                                                    |  |
| Customer Search | Allows users to select a specific producer.                                                                                                    |  |
|                 | If an active application already exists, the user will be directed to the                                                                                                    |  |
|                 | application; otherwise, a new application will be created.                                                                                                    |  |
|                 | <b>Note:</b> A producer is allowed 1 active application nationwide.                                                                                                    |  |
| Edit            | After selecting the producer, CLICK "Edit" to access the application.                                                                                                    |  |
| View Form       | After selecting the producer, CLICK "View Form" to view FSA-620.                                                                                                    |  |
| ECPR            | After selecting the producer, CLICK "ECPR" to view the Estimated Calculation Payment Report.                                                                                                    |  |
| Delete          | Cancels an application recorded in error.  A pop-up box will be displayed asking the user if they are sure they want to cancel the application.                                                                                                    |  |
|                 | • CLICK "Yes" to cancel the application  Note: The status will be updated to "Cancelled".                                                                                                    |  |
|                 | <ul> <li>CLICK "No" to return to the Application Selection Screen.</li> <li>Note: The application will not be cancelled.</li> </ul>                                                                                                    |  |
|                 | Warning: Applications cancelled after COC approval will result in the payments being cancelled and an overpayment transferred to NRRS. The application can no longer be edited after being cancelled. A new application must be created if cancelled in error. |  |
| Application ID  | Displays the system-generated application number for the producer.                                                                                                    |  |
| Producer        | Displays the name of the producer.                                                                                                    |  |

# **C** Field Descriptions and Actions (Continued)

| Field/Button       |             | Description/Action                                                       |
|--------------------|-------------|--------------------------------------------------------------------------|
| Application Status | Status      | Description                                                              |
|                    | Initiated   | Application has been created and the "Producer                           |
|                    |             | Signature Date" field is blank.                                          |
|                    | Enrolled    | Application has been created and a producer signature                    |
|                    |             | date has been recorded.                                                  |
|                    | Approved    | The COC determination date has been recorded, the                        |
|                    |             | COC determination is "Approved", and the obligation                      |
|                    |             | was successful.                                                          |
|                    | Disapproved | The COC determination date has been recorded and the                     |
|                    |             | COC determination is "Disapproved".                                      |
|                    | Pending     | The COC determination date has been recorded, the                        |
|                    | Obligation  | COC determination is "Approved", but the obligation is                   |
|                    |             | pending.                                                                 |
|                    |             | <b>Note:</b> This status is a rare occurrence.                           |
|                    | Suspended   | A Business Partner merge has taken place for this                        |
|                    | 1           | producer after the application was created and the                       |
|                    |             | application must be reviewed for actions that need to be                 |
|                    |             | completed.                                                               |
|                    | Cancelled   | Application has been deleted.                                            |
| COC                | Status      | Description                                                              |
| Determination      | Approved    | The COC date has been recorded and the COC                               |
|                    | Disapproved | determination is "Approved".  The COC date has been recorded and the COC |
|                    | Disapproved | determination is "Disapproved".                                          |
| COC Obligation     | Status      | Description                                                              |
| Status             | Approved    | The payment obligation was successful and the                            |
|                    | Approved    | payment amount has been sent to the PLIP payment                         |
|                    |             | process.                                                                 |
|                    | Failed      | The payment obligation failed due to lack of funding or                  |
|                    |             | system failure.                                                          |
|                    |             |                                                                          |
|                    |             | <b>Note:</b> No further action is needed by the user. The                |
|                    |             | system will retry the obligation each night.                             |
|                    | Rejected    | The payment obligation was rejected.                                     |
|                    |             | <b>Note:</b> Users must review and resolve the issue or                  |
|                    |             | elevate to State Office specialist. There will be                        |
|                    |             | a link for more information.                                             |

## 73 PLIP Part C-Livestock or Poultry Depopulated Screen

#### A Overview

After a producer has been selected, Part C-Livestock or Poultry Depopulated Screen is displayed.

Users will be able to navigate between the following tabs:

- Part C-Livestock or Poultry Depopulated
- Part D-Reductions
- Summary.

### **B** Example of Part C-Livestock or Poultry Depopulated Screen

The following is an example of Part C-Livestock or Poultry Depopulated Screen.

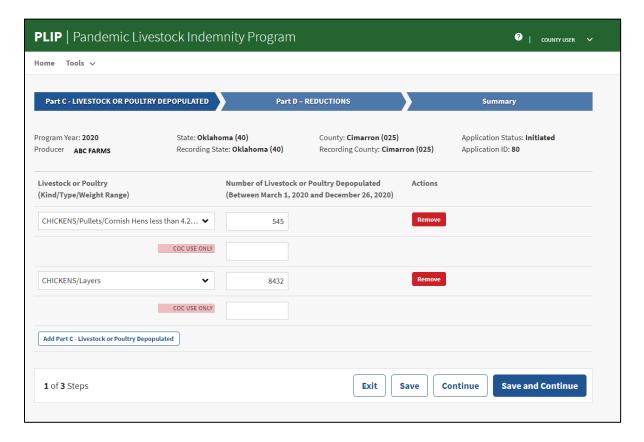

# C Field Descriptions and Actions

The following table provides the fields, descriptions, and actions for Part C-Livestock or Poultry Depopulated Screen.

| Field/Button           | Description/Action                                                           |  |
|------------------------|------------------------------------------------------------------------------|--|
| Program Year           | Displays the program year of the program.                                    |  |
| State                  | Displays the State the user selected in creating/accessing the application.  |  |
| County                 | Displays the county the user selected in creating/accessing the application. |  |
| Application Status     | Displays the application status.                                             |  |
| Producer               | Displays the name of the producer.                                           |  |
| Recording State        | Displays the recording State of the producer.                                |  |
| Recording County       | Displays the recording county of the producer.                               |  |
| Application ID         | Displays the system generated application ID.                                |  |
| Livestock or Poultry   | Select from the drop-down menu the applicable livestock or                   |  |
| (Kind/Type/Weight      | poultry kind, type, and weight range from item 6 of                          |  |
| Range)                 | FSA-620.                                                                     |  |
| Number of Livestock or | Enter the number of livestock or poultry as a whole number                   |  |
| Poultry Depopulated    | from item 7 of FSA-620.                                                      |  |
| (Between March 1, 2020 |                                                                              |  |
| and December 26, 2020) |                                                                              |  |
| COC USE ONLY - COC     | Enter the COC adjusted number of livestock or poultry as a                   |  |
| Adjusted Number of     | whole number from item 8 of FSA-620.                                         |  |
| Livestock or Poultry   |                                                                              |  |
| Depopulated (Between   |                                                                              |  |
| March 1, 2020 and      |                                                                              |  |
| December 26, 2020)     |                                                                              |  |
| Remove                 | Allows the user to remove a line entry.                                      |  |
| Add Part C-Livestock   | Allows the user to record a new line entry.                                  |  |
| Poultry Depopulated    |                                                                              |  |
| Exit                   | Exits the application and all data is lost if not already saved.             |  |
| Save                   | Saves the application data and remains on the same screen.                   |  |
| Continue               | Navigates to the next screen without saving any information.                 |  |
|                        | <b>Note:</b> If the user wants to skip to another screen, CLICK              |  |
|                        | "Save" before clicking the applicable tab.                                   |  |
| Save and Continue      | Saves the application data and navigates to the next screen.                 |  |

#### 74 PLIP Part D-Reductions Screen

#### A Overview

Users will be able to enter reductions for amounts received for disposal of livestock or poultry recorded in Part C.

#### **B** Example of Part D-Reductions Screen

The following image is an example of the Part D-Reductions Screen.

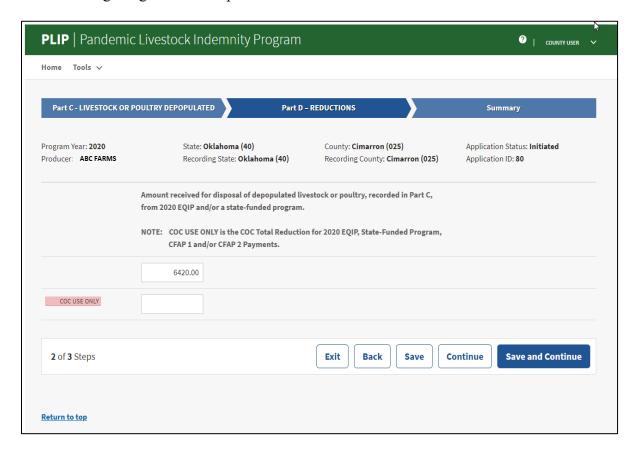

# 74 PLIP Part D-Reductions Screen (Continued)

# C Field Descriptions and Actions

The following table provides fields descriptions and actions for the Part D-Reductions Screen.

| Field/Button                 | Description/Action                                               |
|------------------------------|------------------------------------------------------------------|
| Program Year                 | Displays the program year of the program.                        |
| State                        | Displays the State the user selected in creating/accessing       |
|                              | the application.                                                 |
| County                       | Displays the county the user selected in creating/               |
| A 1: .: .:                   | accessing the application.                                       |
| Application Status           | Displays the application status.                                 |
| Producer                     | Displays the name of the producer.                               |
| Recording State              | Displays the recording State of the producer.                    |
| Recording County             | Displays the recording county of the producer.                   |
| Application ID               | Displays the system generated application ID.                    |
| Amount received for disposal | Record the reduction amount in dollars and cents from            |
| of depopulated livestock or  | item 9 of FSA-620.                                               |
| poultry, recorded in Part C, |                                                                  |
| from 2020 EQIP and/or a      |                                                                  |
| State-funded program         |                                                                  |
| COC Use Only - COC Total     | Record the total PLIP payment reduction in dollars and           |
| Reduction for 2020 EQIP,     | cents from item 10 of FSA-620.                                   |
| State-Funded Program, CFAP   |                                                                  |
| 1 and/or CFAP 2 Payments     |                                                                  |
| Exit                         | Exits the application and all data is lost if not already saved. |
| Back                         | Navigates to the previous screen without saving any data         |
|                              | that hasn't already been saved.                                  |
| Save                         | Saves the application data and remains on the same               |
|                              | screen.                                                          |
| Continue                     | Navigates to the next screen without saving any                  |
|                              | information.                                                     |
|                              |                                                                  |
|                              | <b>Note:</b> If the user wants to skip to another screen, CLICK  |
|                              | "Save" before clicking the applicable tab.                       |
| Save and Continue            | Saves the application data and navigates to the next             |
|                              | screen.                                                          |

## 75 PLIP Summary Screen

#### A Overview

The PLIP Summary Screen displays all information recorded from the previous screen.

Users will record the following on the Summary Screen:

- producer's answer to the certification question
- producer's signature date
- producer's signature type
- COC determination and date.

## 75 PLIP Summary Screen (Continued)

#### **B** Example of PLIP Summary Screen

The following is an example of the PLIP Summary Screen.

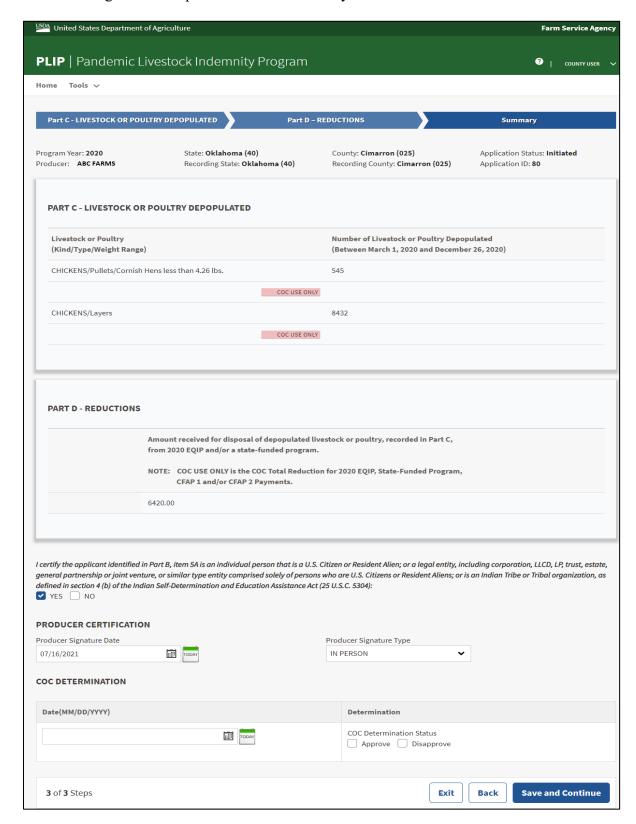

# C Field Descriptions and Actions

The following table provides field descriptions and actions for the PLIP Summary Screen.

| Field/Button        | Description/Action                                                        |  |  |
|---------------------|---------------------------------------------------------------------------|--|--|
| Program Year        | Displays the program year of the program.                                 |  |  |
| State               | Displays the State the user selected in creating/accessing the            |  |  |
|                     | application.                                                              |  |  |
| County              | Displays the county the user selected in creating/accessing the           |  |  |
|                     | application.                                                              |  |  |
| Application Status  | Displays the application status.                                          |  |  |
| Producer            | Displays the name of the producer.                                        |  |  |
| Recording State     | Displays the recording State of the producer.                             |  |  |
| Recording County    | Displays the recording county of the producer.                            |  |  |
| Application ID      | Displays the system generated application ID.                             |  |  |
| Part C-Livestock or | Displays the information entered on Part C-Livestock or Poultry           |  |  |
| Poultry Depopulated | Depopulated Screen.                                                       |  |  |
| Part D-Reductions   | Displays the information entered on Part D-Reductions Screen.             |  |  |
| Citizenship         | Allows the user to record the producer's response to the citizenship      |  |  |
| Certification:      | certification statement.                                                  |  |  |
| "Yes" or "No"       |                                                                           |  |  |
|                     | If the producer forgot or refused to check either of the citizenship      |  |  |
|                     | certification boxes, leave both check boxes blank.                        |  |  |
|                     |                                                                           |  |  |
|                     | <b>Note:</b> A producer's citizenship certification is not required to be |  |  |
|                     | completed on FSA-620 at the time of application creation.                 |  |  |
|                     | The system will allow the user to record the producer's                   |  |  |
|                     | signature date and record a COC determination of                          |  |  |
|                     | "disapproved" without this certification. However, a                      |  |  |
|                     | certification of "Yes" made by the producer must be                       |  |  |
|                     | recorded before recording a COC determination of                          |  |  |
|                     | "approved".                                                               |  |  |
| Producer Signature  | Enter a date or use 1 of the available calendar widgets to populate       |  |  |
| Date                | the date.                                                                 |  |  |
|                     |                                                                           |  |  |
|                     | The "Today" widget to the right of the calendar widget populates the      |  |  |
|                     | current system date.                                                      |  |  |
|                     |                                                                           |  |  |
|                     | <b>Note:</b> The system will automatically populate the producers         |  |  |
|                     | signature date when the application was submitted online.                 |  |  |
| Producer Signature  | Select the method from the drop-down menu that the producer used          |  |  |
| Type                | to submit the application.                                                |  |  |
|                     |                                                                           |  |  |
|                     | <b>Note:</b> The system will automatically populate "ESIGNED" when        |  |  |
|                     | the application was submitted online.                                     |  |  |

#### C Field Descriptions and Actions (Continued)

| Field/Button      | Description/Action                                                      |  |  |
|-------------------|-------------------------------------------------------------------------|--|--|
| COC               | Enter a date or use 1 of the available calendar widgets to populate the |  |  |
| Determination     | date.                                                                   |  |  |
| Date              |                                                                         |  |  |
|                   | The "Today" widget to the right of the calendar widget populates the    |  |  |
|                   | current system date.                                                    |  |  |
| COC               | CLICK either:                                                           |  |  |
| Determination     |                                                                         |  |  |
| Status            | • Approved                                                              |  |  |
|                   | Disapproved.                                                            |  |  |
| Exit              | Exits the application, without saving data that hasn't already been     |  |  |
|                   | saved.                                                                  |  |  |
| Back              | Navigates to the previous screen.                                       |  |  |
| Save and Continue | Saves the application data and navigates to the Application Selection   |  |  |
|                   | Screen.                                                                 |  |  |
|                   |                                                                         |  |  |
|                   | If the application has been approved, the payment information will be   |  |  |
|                   | sent to the Common Payment System.                                      |  |  |

## **76** PLIP Applications Results Screen

#### A Overview

After application data has been recorded/modified and saved, the PLIP Applications Results Screen is displayed with the current application status.

## **B** Example of Application Results Screen

The following image is an example of the Application Results Screen.

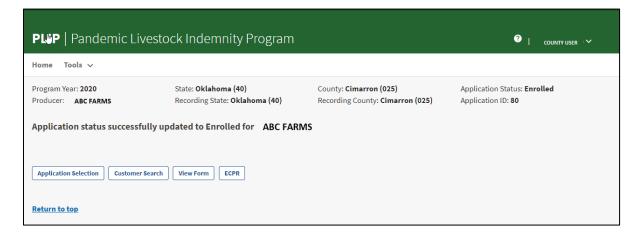

# **76** PLIP Applications Results Screen (Continued)

## C Field Descriptions and Actions

The following table provides field descriptions and actions for the Application Results Screen.

| Field                    | Description Actions                                                                   |  |  |
|--------------------------|---------------------------------------------------------------------------------------|--|--|
| Program Year             | Displays the program year of the program.                                             |  |  |
| State                    | Displays the State the user selected in creating/accessing the application.           |  |  |
| County                   | Displays the county the user selected in creating/accessing the application.          |  |  |
| Application Status       | Displays the application status.                                                      |  |  |
| Producer                 | Displays the name of the producer.                                                    |  |  |
| Recording State          | Displays the recording State of the producer.                                         |  |  |
| Recording County         | Displays the recording county of the producer.                                        |  |  |
| Application ID           | Displays the system generated application ID.                                         |  |  |
| Message                  | Displays the results of submitting the application.                                   |  |  |
| Application<br>Selection | Clicking this button navigates to the Application Selection Screen.                   |  |  |
| Customer Search          | Clicking this button navigates to the SCIMS search screen.                            |  |  |
| View Form                | Clicking this button will display the producer's FSA-620.                             |  |  |
| ECPR                     | Clicking this button will display the producer's Estimated Calculated Payment Report. |  |  |

# **77-90 (Reserved)**

| • |  |  |
|---|--|--|
|   |  |  |
|   |  |  |
|   |  |  |
|   |  |  |
|   |  |  |
|   |  |  |
|   |  |  |
|   |  |  |
|   |  |  |
|   |  |  |
|   |  |  |

#### 91 FSCSC Home Screen

#### A Overview

The FSCSC Home Screen allows users to select the applicable program year, State, and county. The system will default to the user's assigned State and county. If the user is assigned to multiple County Offices, the software will default to the State/County with the lowest State/County code first.

## **B** Example of FSCSC Home Screen

The following is an example of the FSCSC Home Screen.

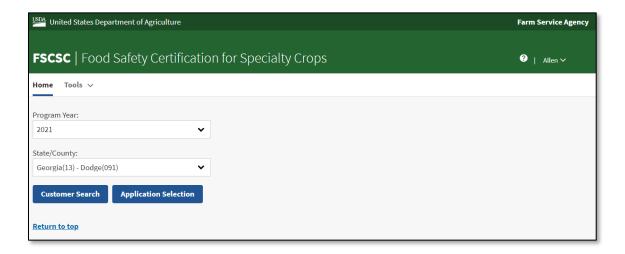

# 91 FSCSC Home Screen (Continued)

# C Field Descriptions and Actions

The following table provides available options for selecting a producer.

| Field/Button    | Description/Action                                                                                                 |  |  |
|-----------------|----------------------------------------------------------------------------------------------------|--|--|
| Program Year    | Using the drop-down menu, select the applicable program year.                                                      |  |  |
| State/County    | Using the drop-down menu, select the applicable State and county.                                                  |  |  |
| Customer Search | Users can select this option to search for a specific producer. Choosing this option will initiate a SCIMS search. |  |  |
|                 | <b>Note:</b> Nationwide customer service is available for PDAP programs.                                           |  |  |
| Application     | Displays all applications in the selected State/county.                                                            |  |  |
| Selection       |                                                                                                    |  |  |
|                 | <b>Note:</b> A State/county must be selected before displaying the applications entered.                           |  |  |

#### 92 FSCSC Application Selection Screen

#### A Overview

The Application Selection Screen is the starting screen for the FSCSC program. Users will be able to perform the following actions from the Application Selection Screen:

- create applications for any applicant nationwide
- edit applications not yet approved for any county nationwide
- approve or disapprove applications created for the user's associated counties
- approve applications through bulk approval for the counties which the user is associated
- approve applications as a COC representative using the bulk electronic approval for the user's associated counties
- view and print ECPR for applications for any applicant nationwide
- cancel applications for the counties with which the user is associated
- view reports for the user's associated counties.

## 92 FSCSC Application Selection Screen (Continued)

## **B** Example of FSCSC Application Selection Screen

The following is an example of the FSCSC Application Selection Screen.

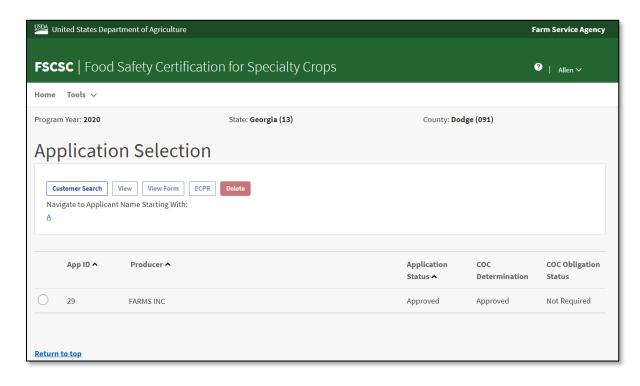

## 92 FSCSC Application Selection Screen (Continued)

## C Field Descriptions and Actions

The following table provides field descriptions and actions for the Application Selection Screen.

| Field/Button    | Description/Action                                                                                                    |  |  |
|-----------------|----------------------------------------------------------------------------------------------------|--|--|
| Program Year    | Displays the program year.                                                                                                    |  |  |
| State           | Displays the user's State.                                                                                                    |  |  |
| County          | Displays the user's county.                                                                                                    |  |  |
| Customer Search | Allows users to select a specific producer.                                                                                                    |  |  |
|                 | If an active application already exists, the user will be directed to the                                                                                                    |  |  |
|                 | application; otherwise, a new application will be created.                                                                                                    |  |  |
|                 | <b>Note:</b> A producer is allowed 1 active application nationwide.                                                                                                    |  |  |
| View            | After selecting the applicant, CLICK "View" to access the application.                                                                                                    |  |  |
| Edit            | After selecting the applicant, CLICK "Edit" to access the application.                                                                                                    |  |  |
| View Form       | After selecting the applicant, CLICK "View Form" to view FSA-888.                                                                                                    |  |  |
| ECPR            | After selecting the applicant, CLICK "ECPR" to view the Estimated                                                                                                    |  |  |
|                 | Calculation Payment Report.                                                                                                    |  |  |
| Delete          | Cancels an application recorded in error.  A pop-up box will be displayed asking the user if they are sure they want to cancel the application.                                                                                                    |  |  |
|                 | CLICK "Yes" to cancel the application                                                                                                    |  |  |
|                 | <b>Note:</b> The status will be updated to "Cancelled".                                                                                                    |  |  |
|                 | CLICK "No" to return to the Application Selection Screen.                                                                                                    |  |  |
|                 | <b>Note:</b> The application will not be cancelled.                                                                                                    |  |  |
|                 | Warning: Applications cancelled after COC approval will result in the payments being cancelled, and an overpayment transferred to NRRS. The application can no longer be edited after being cancelled. A new application must be created if cancelled in error. |  |  |
| App ID          | Displays the system-generated application number for the applicant.                                                                                                    |  |  |
| Producer        | Displays the name of the producer.                                                                                                    |  |  |

# 92 FSCSC Application Selection Screen (Continued)

# **C** Field Descriptions and Actions (Continued)

| Field/Button       | Description/Action |                                                          |  |
|--------------------|--------------------|----------------------------------------------------------|--|
| Application Status | Status             | Description                                              |  |
|                    | Initiated          | Application has been created and the "Producer           |  |
|                    |                    | Signature Date" field is blank.                          |  |
|                    | Enrolled           | Application has been created and a producer signature    |  |
|                    |                    | date has been recorded.                                  |  |
|                    | Approved           | The COC determination date has been recorded, the        |  |
|                    |                    | COC determination is "Approved", and the obligation      |  |
|                    |                    | was successful.                                          |  |
|                    | Disapproved        | The COC determination date has been recorded and the     |  |
|                    |                    | COC determination is "Disapproved".                      |  |
|                    | Pending            | The COC determination date has been recorded, the        |  |
|                    | Obligation         | COC determination is "Approved", but the obligation is   |  |
|                    |                    | pending, failed, or rejected.                            |  |
|                    |                    |                                                          |  |
|                    | ~ 1 1              | Note: This status is a rare occurrence.                  |  |
|                    | Suspended          | A Business Partner merge has taken place for this        |  |
|                    |                    | producer, after the application was created, and the     |  |
|                    |                    | application must be reviewed for actions that need to be |  |
|                    |                    | completed.                                               |  |
|                    | Cancelled          | Application has been deleted.                            |  |

# C Field Descriptions and Actions (Continued)

| Field/Button   | Description/Action |                                                           |
|----------------|--------------------|-----------------------------------------------------------|
| COC            | Status             | Description                                               |
| Determination  | Approved           | The COC date has been recorded and the COC                |
|                |                    | determination is "Approved".                              |
|                | Disapproved        | The COC date has been recorded and the COC                |
|                |                    | determination is "Disapproved".                           |
| COC Obligation | Status             | Description                                               |
| Status         | Approved           | The payment obligation was successful, and the            |
|                |                    | payment amount has been sent to the FSCSC payment         |
|                |                    | process.                                                  |
|                | Failed             | The payment obligation failed due to lack of funding or   |
|                |                    | system failure.                                           |
|                |                    | <b>Note:</b> No further action is needed by the user. The |
|                |                    | system will retry the obligation each night.              |
|                | Not                | The payment obligation was not required because the       |
|                | Required           | payment amount calculated to \$0.                         |
|                | Rejected           | The payment obligation was rejected.                      |
|                |                    |                                                           |
|                |                    | <b>Note:</b> Users must review and resolve the issue or   |
|                |                    | elevate to State Office specialist. A link will be        |
|                |                    | provided for more information.                            |

## 93 FSCSC Part A & Part B Screen

## A Overview

After a producer has been selected, Part A & Part B Screen is displayed.

Users will be able to navigate between the following tabs:

- Part A & Part B Screen
- Summary Screen.

## 93 FSCSC Part A & Part B Screen (Continued)

## B Example of Part A & Part B Screen

The following is an example of Part A & Part B Screen.

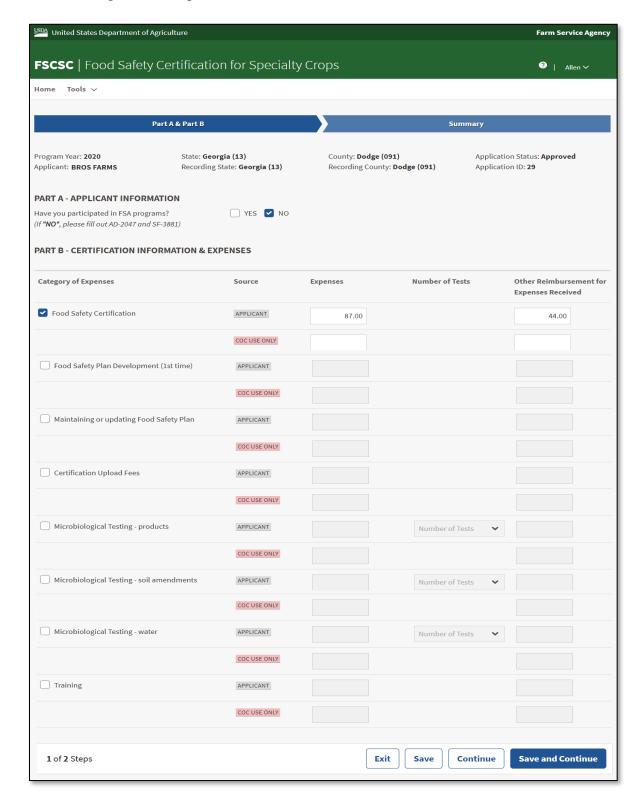

# C Field Descriptions and Actions

The following table provides the fields, descriptions, and actions for Part A & Part B Screen.

| Field                    | Description/Action                                                                                   |  |
|--------------------------|----------------------------------------------------------------------------------------------------|--|
| Program Year             | Displays the program year of the program.                                                            |  |
| State                    | Displays the State in which the application was created.                                             |  |
| County                   | Displays the county in which the application was created.                                            |  |
| Application Status       | Displays the application status.                                                                     |  |
| Applicant                | Displays the name of the applicant.                                                                  |  |
| Recording State          | Displays the recording State of the applicant.                                                       |  |
| Recording County         | Displays the recording county of the applicant.                                                      |  |
| Application ID           | Displays the system generated application ID.                                                        |  |
|                          | Part A – Applicant Information                                                                       |  |
| Have you participated in | SELECT "Yes" or "No".                                                                                |  |
| FSA Programs?            |                                                                                                    |  |
| Part I                   | B – Certification Information & Expenses                                                             |  |
| Category of Expenses     | Select applicable category of expense.                                                               |  |
| Expenses                 | Enter expense for category selected.                                                                 |  |
| Number of Tests          | Enter number of tests for category of expense, only applicable for test specific categories.         |  |
| Other Reimbursement for  | Enter other reimbursement for expenses received from sources                                         |  |
| Expenses Received        | other than FSA.                                                                                      |  |
| Exit                     | Exits the application and all data is lost.                                                          |  |
| Save                     | Saves the application and the user remains in the screen.                                            |  |
| Continue                 | Proceeds to the next screen without saving any information.                                          |  |
|                          | Note: If the user wants to skip to another screen, click "Save"                                      |  |
| Save and Continue        | before clicking the applicable tab.  Saves the information entered and navigates to the next screen. |  |
| Save and Continue        | Saves the information entered and havigates to the fiext screen.                                     |  |

## 94 FSCSC Summary Screen

#### A Overview

The FSCSC Summary Screen displays all information recorded from the previous screen.

Users will record the following on the FSCSC Summary Screen:

- applicant's answer to the small business question
- applicant's answer to the very small business question
- applicant's signature date
- applicant's signature type
- COC determination and date.

## **B** Example of FSCSC Summary Screen

The following is an example of the FSCSC Summary Screen.

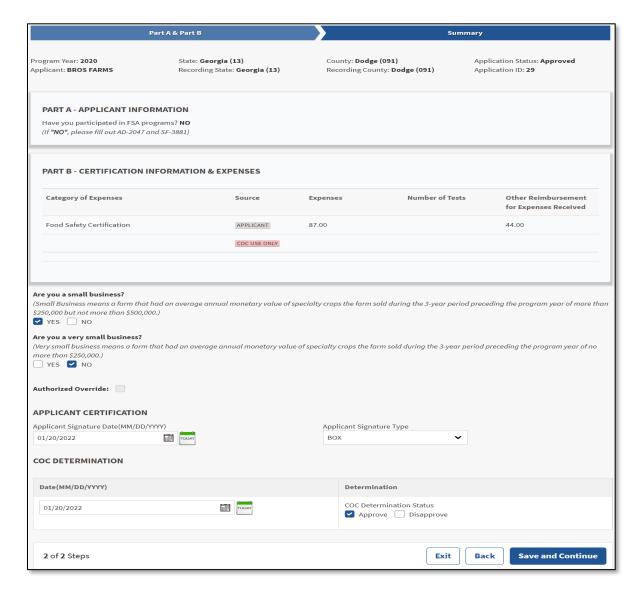

# C Field Descriptions and Actions

The following table provides field descriptions and actions for the FSCSC Summary Screen.

| Field/Button           | Description/Action                                                                    |  |  |
|------------------------|---------------------------------------------------------------------------------------|--|--|
| Program Year           | Displays the program year of the program.                                             |  |  |
| State                  | Displays the State the user selected when creating or accessing                       |  |  |
|                        | the application.                                                                      |  |  |
| County                 | Displays the county the user selected when creating or accessing                      |  |  |
|                        | the application.                                                                      |  |  |
| Application Status     | Displays the application status.                                                      |  |  |
| Applicant              | Displays the name of the applicant.                                                   |  |  |
| Recording State        | Displays the recording State of the applicant.                                        |  |  |
| Recording County       | Displays the recording county of the applicant.                                       |  |  |
| Application ID         | Displays the system generated application ID.                                         |  |  |
| Part A – Applicant     | Displays the information entered on Part A & Part B screen                            |  |  |
| Information            | under Part A.                                                                         |  |  |
| Part B – Certification | Displays the information entered on Part A & Part B screen                            |  |  |
| Information & Expenses | under Part B.                                                                         |  |  |
| Are you a small        | Select the applicant's response according to the small business                       |  |  |
| Business?              | question at the bottom of Part B on the FSA-888.                                      |  |  |
|                        | <b>Note:</b> The application cannot be approved until the question has been answered. |  |  |
| Are you a very small   | Select the applicant's response according to the very small                           |  |  |
| Business?              | business question at the bottom of Part B on the FSA-888.                             |  |  |
|                        | <b>Note:</b> The application cannot be approved until the question has been answered. |  |  |

# **C** Field Descriptions and Actions (Continued)

| Field/Button           | Description/Action                                                                                                    |
|------------------------|----------------------------------------------------------------------------------------------------|
| Authorized Override    | For State Office use only. Used in cases when late filed                                                                                                    |
|                        | applications are approved, or relief has been granted.                                                                                                    |
| Application Signature  | Enter a date or use 1 of the available calendar widgets to                                                                                                    |
| Date                   | populate the date.                                                                                                    |
|                        | The "Today" widget to the right of the calendar widget populates the current system date.                                                                                                    |
|                        | <b>Note:</b> The system will automatically populate the producers                                                                                                    |
|                        | signature date when the application was submitted online.                                                                                                    |
| Applicant Signature    | Select the method from the drop-down menu that the producer                                                                                                    |
| Type                   | used to submit the application.                                                                                                    |
| COC Determination Date | <ul> <li>BOX</li> <li>BOX/ONE-SPAN</li> <li>EMAILED/FAX</li> <li>IN PERSON</li> <li>MAILED.</li> </ul> Note: The system will automatically populate "ESIGNED" when the application was submitted online. Enter a date or use 1 of the available calendar widgets to populate the date. The "Today" widget to the right of the calendar widget populates |
| COC Determination      | the current system date.  CLICK either:                                                                                                    |
| Status                 | CLICK CHICL.                                                                                                    |
| Status                 | • "Approved"                                                                                                    |
|                        | <ul><li>"Disapproved".</li></ul>                                                                                                    |
| Exit                   | Exits the application without saving data that has not already                                                                                                    |
|                        | been saved.                                                                                                    |
| Back                   | Navigates to the previous screen.                                                                                                    |
| Save and Continue      | Saves the application data and navigates to the Application                                                                                                    |
|                        | Selection Screen.                                                                                                    |

## 95 FSCSC Applications Results Screen

#### A Overview

After application data has been recorded or modified and saved, the FSCSC Applications Results Screen is displayed with the current application status.

#### **B** Example of Applications Results Screen

The following is an example of the Applications Results Screen.

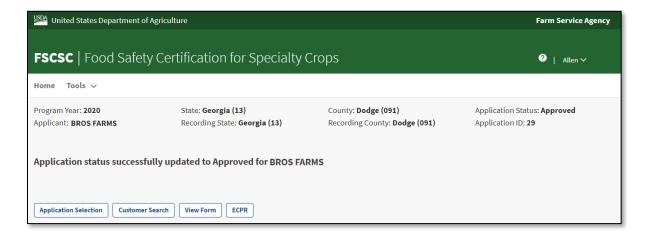

# C Field Descriptions and Actions

The following table provides field descriptions and actions for the Applications Results Screen.

| Field                 | Description/Actions                                      |
|-----------------------|----------------------------------------------------------|
| Program Year          | Displays the program year of the program.                |
| State                 | Displays the State in which the application was created. |
| County                | Displays the county in which the application was created |
| Application Status    | Displays the application status.                         |
| Applicant             | Displays the name of the applicant.                      |
| Recording State       | Displays the recording State of the applicant.           |
| Recording County      | Displays the recording county of the applicant.          |
| Application ID        | Displays the system generated application ID.            |
| Message               | Displays the results of the submitting the application.  |
| Application Selection | CLICK to navigate to the Application Screen.             |
| Customer Search       | CLICK to navigate to the SCIMS Search Screen to select a |
|                       | different applicant.                                     |
| View Form             | Displays FSA-888.                                        |
| ECPR                  | Displays the applicant's ECPR.                           |

## 96 Estimated Calculated Payment Report

#### A Introduction

The ECPR will include information about calculating the FSCSC payment for the application.

## **B** Accessing the Estimated Calculated Payment Report

County Offices should access the ECPR to view or print the payment information for the application according to 9-CM, paragraph 52.

## C Informational Message When Accessing the Estimated Calculated Payment Report

The following informational messages may be received based on the selections entered to display the ECPR.

| Selection Type          | Informational Message                                   | Description                                                          |
|-------------------------|---------------------------------------------------------|----------------------------------------------------------------------|
| Application Number      | Application selected is not                             | The entered application number                                       |
|                         | available for the program.                              | does not correspond to an                                            |
|                         |                                                         | application number for the                                           |
|                         |                                                         | program.                                                             |
| Applicant Name          | Applicant does not have an application for the program. | The selected applicant does not have an application for the program. |
| Next is selected after  | The Estimated Calculated                                | The application isn't in an                                          |
| entering an application | Payment Report can't be                                 | initiated, enrolled, approved,                                       |
| number or selecting an  | displayed because the                                   | disapproved, or pending                                              |
| applicant.              | application is not in an                                | obligation status.                                                   |
|                         | initiated, enrolled,                                    |                                                                      |
|                         | approved, disapproved, or                               |                                                                      |
|                         | pending obligation status.                              |                                                                      |

# 96 Estimated Calculated Payment Report (Continued)

# D Example of Estimated Calculated Payment Report

The following is an example of the FSCSC ECPR.

| Plan Development (1 st time)                                                                                                    |                                                                                                    |                                                                                                   |                                                                    | 20                                      | 22 Food Safety                          | Farm Service<br>Certification | ment of Agricul<br>ce Agency<br>for Specialty Co<br>ed Payment Rep | ops Program            | i                            |                    |                             | Date: 06/08/202<br>Page 1 of 1 |
|----------------------------------------------------------------------------------------------------|----------------------------------------------------------------------------------------------------|---------------------------------------------------------------------------------------------------|--------------------------------------------------------------------|-----------------------------------------|-----------------------------------------|-------------------------------|--------------------------------------------------------------------|------------------------|------------------------------|--------------------|-----------------------------|--------------------------------|
| Page   Page                                                                                                    |                                                                                                    |                                                                                                   |                                                                    |                                         | A                                       | pplicant Nam                  | e: XXXXXXXX                                                        |                        |                              |                    |                             |                                |
| Payme   Payme   Paym                                                                                                    | County: XXXX                                                                                                    |                                                                                                   |                                                                    |                                         |                                         |                               |                                                                    |                        |                              |                    | Application i               | Approved: N                    |
| Plan Development (1st time   \$1,000.0                                                                                                    | Category Name                                                                                                    | Expenses                                                                                          | Payment<br>Percentage                                              | Calculated<br>Payment                   | Payment Cap                             | Determined<br>Payment         | Payment Factor                                                     | Determined             | Other Reimb.<br>Expenses Rec | Gross Payment      | Program Factor              |                                |
| Maintain of Update Plan                                                                                                    | Food Safety Certification                                                                                                    | \$1,000.00                                                                                        | 50.0000                                                            | \$500.00                                | \$2,000.00                              | \$500.00                      | 1.0000                                                             |                        | \$200.00                     | \$500.00           | 1.0000                      | \$500.                         |
| Certification                                                                                                    | Plan Development (1st time)                                                                                                    | \$1,000.00                                                                                        | 50.0000                                                            | \$500.00                                |                                         | \$500.00                      | 1.0000                                                             | \$500.00               |                              | \$500.00           | 1.0000                      | \$500.                         |
| Testing - products \$1,000.00 \$0,0000 \$500.000 \$500.0000 \$500.000 \$500.000 \$                             | Maintain or Update Plan                                                                                                    | \$1,000.00                                                                                        | 50.0000                                                            | \$500.00                                | \$250.00                                | \$250.00                      | 1.0000                                                             | \$250.00               |                              | \$250.00           | 1.0000                      | \$250.                         |
| Resting - soil amendments                                                                                                    | Certification Upload Fees                                                                                                    | \$1,000.00                                                                                        | 50.0000                                                            | \$500.00                                | \$250.00                                | \$250.00                      | 1.0000                                                             | \$250.00               |                              | \$250.00           | 1.0000                      | \$250.                         |
| Testing   Name   Name                                                                                                    | Testing - products                                                                                                    | \$1,000.00                                                                                        | 50.0000                                                            | \$500.00                                |                                         | \$500.00                      | 1.0000                                                             | \$500.00               |                              | \$500.00           | 1.0000                      | \$500.                         |
| Training \$1,000.00 \$10,000.00 \$1,000.00 \$200.00 \$200.0 | Testing - soil amendments                                                                                                    | \$1,000.00                                                                                        | 50.0000                                                            | \$500.00                                |                                         | \$500.00                      | 1.0000                                                             | \$500.00               |                              | \$500.00           | 1.0000                      | \$500.                         |
| Total Gross FSCSC Payment: \$3,200.0 Important Information: If all required forms are not flied by the required deadline, applicants may forfeit their request to receive payment. See the FSA-888 for a complete list of all eligibility requirements.  Calculation Explanation:  Calculation Explanation:  Calculation Explanation:  Calculated Payment  - Expenses times Payment Percentage  Determined Payment  - The smaller of Calculated Payment or Payment Cap  Factored Determined Payment  - Determined Payment times Payment Factor  Gross Payment  - Compare (Factored Determined Payment plus Other Reimbursements Expenses Rec) to Expenses.  - If Expenses are determined to be the lesser amount, then subtract Other Reimbursements Expenses Rec from Expenses.  - If Expenses are determined to be the higher amount, then the Factored Determined Payment  - Gross Payment  - Gross Payment imes Program Factor  Disclaimer:  The Calculated Payment Report includes payment amounts based on program eligibility and may vary due to changes in commodity data, producer eligibility, producer or member payment trace, and payment rates.                                                                                                    | 70                                                                                                    |                                                                                                   |                                                                    |                                         |                                         |                               |                                                                    |                        |                              |                    |                             |                                |
| Important Information: If all required forms are not flied by the required deadline, applicants may forfeit their request to receive payment. See the FSA-888 for a complete list of all eligibility requirements.  Calculation Explanation:  Calculated Payment  Expenses times Payment Percentage  Determined Payment  - The smaller of Calculated Payment or Payment Cap  Factored Determined Payment  - Determined Payment  - Determined Payment  - Compare (Factored Determined Payment plus Other Reimbursements Expenses Rec) to Expenses.  - If Expenses are determined to be the lesser amount, then subtract Other Reimbursements Expenses Rec from Expenses.  - If Expenses are determined to be the higher amount, then the Factored Determined Payment times Program Factor  Disclaimer:  The Calculated Payment Report includes payment amounts based on program eligibility and may be any only only only or own member payment thans, and payment rates.                                                                                                    |                                                                                                    |                                                                                                   |                                                                    |                                         |                                         |                               |                                                                    |                        |                              | Total Gross        | FSCSC Pavmer                | nt: \$3.200.0                  |
| If all required forms are not flied by the required deadline, applicants may forfeit their request to receive payment. See the FSA-888 for a complete list of all eligibility requirements.  Calculation Explanation:  Calculation Explanation:  Calculated Payment: - Expenses times Payment Percentage  Determined Payment: - The smaller of Calculated Payment or Payment Cap  Factored Determined Payment times Payment Factor  Gross Payment: - Determined Payment plus Other Reimbursements Expenses Rec) to Expenses If Expenses are determined by the lesser amount, then subtract Other Reimbursements Expenses Rec from Expenses If Expenses are determined to be the lesser amount, then the Factored Determined Payment Gross Payment: - Gross Payment times Program Factor  Discialmer:  The Calculated Payment Amount is determined prior to applying any producer or payment reductions. The payment data reflected on this Estimated Calculated Payment Report includes payment amounts based on program eligibility and many and use to changes in commodify data, producer eligibility, producer or member payment thane, and payment rates.                                                                                                    |                                                                                                    |                                                                                                   |                                                                    |                                         |                                         |                               |                                                                    |                        | T-4-17                       |                    | STANSON OF BUILDING STANSON |                                |
| - Expenses times Payment Percentage  Determined Payment: - The smaller of Calculated Payment or Payment Cap  Factored Determined Payment: - Determined Payment times Payment Factor  Gross Payment: - Compare (Factored Determined Payment plus Other Reimbursements Expenses Rec) to Expenses If Expenses are determined to be the lesser amount, then subtract Other Reimbursements Expenses Rec from Expenses If Expenses are determined to be the higher amount, then the Factored Determined Payment is the Gross Payment.  Factored Gross Payment - Gross Payment times Program Factor  Disclaimer:  The Calculated Payment Amount is determined prior to applying any producer or payment reductions. The payment data reflected on this Estimated Calculated Payment Report includes payment amounts based on program eligibility and may vary due to changes in commodify data, producer eligibility, producer or member payment stare, and payment rates.                                                                                                    |                                                                                                    |                                                                                                   | deadline, applicant                                                | s may forfeit their                     | request to receive p                    | ayment. See the               | FSA-888 for a comple                                               | te list of all eligibi | lity requirements.           |                    |                             |                                |
| - The smaller of Calculated Payment or Payment Cap  Factored Determined Payment: - Determined Payment inces Payment Factor  Gross Payment: - Gross Payment plus Other Reimbursements Expenses Re() to Expenses If Expenses are determined Payment plus Other Reimbursements Expenses Re from Expenses, - If Expenses are determined to be the lesser amount, then subtract Other Reimbursements Expenses Re from Expenses, - If Expenses are determined to be the higher amount, then the Factored Determined Payment is the Gross Payment Gross Payment: - Gross Payment times Program Factor  Disclaimer: The Calculated Payment Amount is determined prior to applying any producer or payment reductions. The payment data reflected on this Estimated Calculated Payment Report includes payment amounts based on program eligibility and may vary due to changes in commodity data, producer eligibility, producer or member payment share, and payment rates.                                                                                                    |                                                                                                    |                                                                                                   |                                                                    |                                         |                                         |                               |                                                                    |                        |                              |                    |                             |                                |
| - Determined Payment times Payment Factor  Gross Payment:  - Compare (Fectored Determined Payment plus Other Reimbursements Expenses Rec) to Expenses.  - If Expenses are determined to be the lesser amount, then subtract Other Reimbursements Expenses Rec from Expenses.  - If Expenses are determined to be the higher amount, then the Factored Determined Payment is the Gross Payment.  Factored Gross Payment:  - Gross Payment times Program Factor  Disclaimer:  The Calculated Payment Amount is determined prior to applying any producer or payment reductions. The payment data reflected on this Estimated Calculated Payment Report includes payment amounts based on program eligibility and may vary due to changes in commodify data, producer eligibility, producer or member payment share, and payment rates.                                                                                                    |                                                                                                    | ercentage                                                                                         |                                                                    |                                         |                                         |                               |                                                                    |                        |                              |                    |                             |                                |
| - Compar'e (Factored Determined Payment plus Other Reimbursements Expenses Rec) to Expenses.  If Expenses are determined to be the lesser amount, then subtract Other Reimbursements Expenses Rec from Expenses.  If Expenses are determined to be the higher amount, then the Factored Determined Payment is the Gross Payment.  Factored Gross Payment:  Gross Payment times Program Factor  Disclaimer:  The Calculated Payment Amount is determined prior to applying any producer or payment reductions. The payment data reflected on this Estimated Calculated Payment Report includes payment amounts based on program eligibility and may vary due to changes in commodity data, producer eligibility, producer or member payment share, and payment rates.                                                                                                    | - Expenses times Payment Pe<br>Determined Payment:                                                                                                    | -                                                                                                 | nt Cap                                                             |                                         |                                         |                               |                                                                    |                        |                              |                    |                             |                                |
| Factored Gross Payment: Gross Payment times Program Factor  Disclaimer: The Calculated Payment Amount is determined prior to applying any producer or payment reductions. The payment data reflected on this Estimated Calculated Payment Report includes payment amounts based on program eligibility and may vary due to changes in commodity data, producer eligibility, producer or member payment share, and payment rates.                                                                                                    | - Expenses times Payment Pe<br>Determined Payment:<br>- The smaller of Calculated Pa<br>Factored Determined Payment                                                                                                    | ayment or Payme                                                                                   | ent Cap                                                            |                                         |                                         |                               |                                                                    |                        |                              |                    |                             |                                |
| The Calculated Payment Amount is determined prior to applying any producer or payment reductions. The payment data reflected on this Estimated Calculated Payment Report includes payment amounts based on program eligibility and may vary due to changes in commodity data, producer eligibility, producer or member payment share, and payment rates.                                                                                                    | - Expenses times Payment Per Determined Payment: - The smaller of Calculated Per Factored Determined Payme - Determined Payment: - Compare (Factored Determine) - If Expenses are determined.                                                                                               | ayment or Payme ent: Payment Factor ned Payment plu ed to be the lesse                            | s Other Reimbursen<br>er amount, then subt                         | tract Other Reimb                       | ursements Expenses                      |                               | ses.                                                               |                        |                              |                    |                             |                                |
|                                                                                                    | - Expenses times Payment Pe<br>Determined Payment:<br>- The smaller of Calculated PI<br>Factored Determined Paym<br>- Determined Payment times I<br>Gross Payment:<br>- Compare (Factored Determin<br>- If Expenses are determin<br>- If Expenses are determin<br>- Factored Gross Payment: | ent:<br>Payment Factor<br>ned Payment plu<br>ed to be the less<br>ed to be the high               | s Other Reimbursen<br>er amount, then subt                         | tract Other Reimb                       | ursements Expenses                      |                               | 503.                                                               |                        |                              |                    |                             |                                |
|                                                                                                    | - Expenses times Payment Per Determined Payment: - The smaller of Calculated PI. Factored Determined Payment times: - Osenser (Factored Determined) - If Expenses are determin If Expenses are determin If Expenses are determin Factored Gross Payment: - Gross Payment times Progr        | ayment or Payme ent: Payment Factor ned Payment plu ed to be the less ed to be the high am Factor | is Other Reimbursen<br>er amount, then subt<br>er amount, then the | tract Other Reimbi<br>Factored Determin | ursements Expenses ned Payment is the 0 | Gross Payment.                |                                                                    | sted Calculated P      | ayment Report inclu          | des payment amount | ts based on program o       | aligibility and may            |

## E FSCSC Information Displayed or Printed on the Estimated Calculated Payment Report

The following table provides FSCSC information will be displayed or printed on the Estimated Calculated Payment Report.

**Notes:** 

The Estimated Calculated Payment Report will display when the FSCSC application is in an initiated, enrolled, or approved status.

The Program Load Table referred to below is a table of information maintained by the National Office. It contains information that applies to a program for all producers nationwide such as payment factors and payment rates, etc.

| Field              | Description                                                                                |  |  |  |  |  |
|--------------------|--------------------------------------------------------------------------------------------|--|--|--|--|--|
| State              | State as selected.                                                                         |  |  |  |  |  |
| County             | County as selected.                                                                        |  |  |  |  |  |
| Date               | Date the Estimated Calculated Payment Report was generated.                                |  |  |  |  |  |
| Application Number | Application Number from FSA-888.                                                           |  |  |  |  |  |
| Approved           | Indicator of "Yes" or "No" provides status of whether FSA-888 is approved or not approved. |  |  |  |  |  |
| Applicant Name     | Name of the producer associated with the selection.                                        |  |  |  |  |  |
| Category Name      | Name of category of expense from FSA-888.                                                  |  |  |  |  |  |
| Expenses           | Expenses from FSA-888.                                                                     |  |  |  |  |  |
| Payment Percentage | Payment percentage for each category from the Program Load Table.                          |  |  |  |  |  |
| Calculated Payment | Calculated payment is determined by multiplying the following:                             |  |  |  |  |  |
|                    | • expenses, times                                                                          |  |  |  |  |  |
|                    | payment percentage.                                                                        |  |  |  |  |  |
| Payment Cap        | The maximum payment amount for each category from the Program Load Table.                  |  |  |  |  |  |
| Determined Payment | Determined payment is the smaller of:                                                      |  |  |  |  |  |
|                    | calculated payment, or                                                                     |  |  |  |  |  |
|                    | payment cap.                                                                               |  |  |  |  |  |

# 96 Estimated Calculated Payment Report (Continued)

# E FSCSC Information Displayed or Printed on the Estimated Calculated Payment Report (Continued)

| Field                | Description                                                                        |
|----------------------|------------------------------------------------------------------------------------|
| Payment Factor       | Payment factor from the Program Load Table.                                        |
| Factored Determined  | Factored determined payment is determined by multiplying the                       |
| Payment              | following:                                                                         |
|                      |                                                                                    |
|                      | • determined payment, times                                                        |
|                      | • payment factor.                                                                  |
| Other                | Other reimbursements for expenses received from FSA-888.                           |
| Reimbursements for   |                                                                                    |
| Expenses Received    |                                                                                    |
| Gross Payment        | Compare (factored determined payment plus other reimbursements                     |
|                      | for expenses received) to Expenses. If expenses are determined to                  |
|                      | be the:                                                                            |
|                      | lesser amount, then subtract other reimbursements expenses received from expenses. |
|                      | • higher amount, then the factored determined payment is the gross payment.        |
| Program Factor       | Program factor from the Program Load Table                                         |
| Factored Gross       | Factored gross payment is determined by multiplying the following:                 |
| Payment              |                                                                                    |
|                      | • gross payment, times                                                             |
|                      | program factor.                                                                    |
| Total Gross FSCSC    | Total gross FSCSC payment is determined by adding the gross                        |
| Payment              | payment amount for all categories.                                                 |
| Total Factored Gross | Total factored gross FSCSC payment is determined by adding the                     |
| FSCSC Payment        | factored gross payment amount for all categories.                                  |

# **97-120** (Reserved)

| · |  |  |  |
|---|--|--|--|
|   |  |  |  |
|   |  |  |  |
|   |  |  |  |
|   |  |  |  |
|   |  |  |  |
|   |  |  |  |
|   |  |  |  |
|   |  |  |  |
|   |  |  |  |
|   |  |  |  |
|   |  |  |  |
|   |  |  |  |

#### 121 OTECP Home Screen

#### A Overview

The OTECP Home Screen allows users to select the applicable program year, State, and county. The system will default to the user's assigned State and county. If the user is assigned to multiple County Offices, the software will default to the State/county with the lowest State/county code first.

## **B** Example of OTECP Home Screen

Following is an example of the OTECP Home Screen.

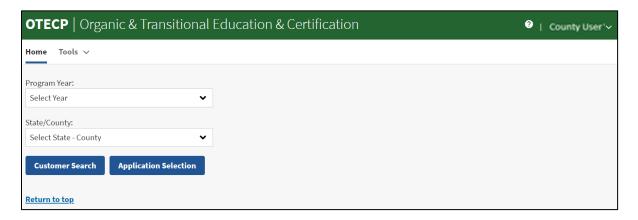

## C Field Descriptions and Actions

The following table provides available options for selecting a producer.

| Field                 | Description/Action                                                                                                 |  |  |  |  |
|-----------------------|----------------------------------------------------------------------------------------------------|--|--|--|--|
| Program Year          | Displays the program year of the program.                                                                          |  |  |  |  |
| State/County          | Select the applicable State and county from the drop-down menu.                                                    |  |  |  |  |
| Customer Search       | Users can select this option to search for a specific producer. Choosing this option will initiate a SCIMS search. |  |  |  |  |
|                       | <b>Note:</b> Nationwide customer service is available for OTECP programs.                                          |  |  |  |  |
| Application Selection | Displays all applications in the selected State/county.                                                            |  |  |  |  |
|                       | <b>Note:</b> A State/county must be selected before displaying the applications entered.                           |  |  |  |  |

#### 122 OTECP Application Selection Screen

#### A Overview

The Application Selection Screen is the starting screen for the OTECP program. Users will be able to perform the following actions from the Application Selection Screen:

- create applications for any applicant nationwide
- edit applications not yet approved for any county nationwide
- approve/disapprove applications created for the user's associated counties
- approve applications through bulk approval for the user's associated counties
- approve applications as a COC representative using the bulk electronic approval for the user's associated counties
- view and print ECPR for applications for any applicant nationwide
- cancel applications for the user's associated counties
- view reports for the user's associated counties.

## **B** Example of OTECP Application Selection Screen

Following is an example of the Application Selection Screen.

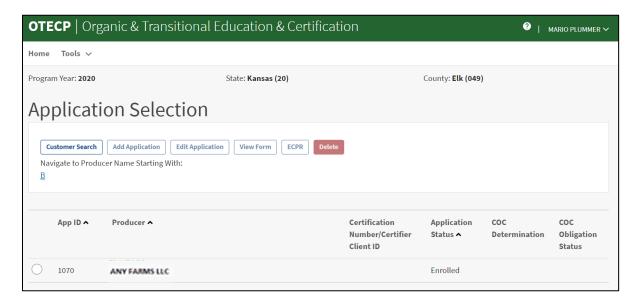

## C Field Descriptions and Actions

The following table provides descriptions and actions for the OTECP Application Selection Screen.

| Field/Button     | Description/Action                                                                                                    |  |  |  |  |  |
|------------------|----------------------------------------------------------------------------------------------------|--|--|--|--|--|
| Program Year     | Displays the program year.                                                                                                    |  |  |  |  |  |
| State            | Displays the recording State.                                                                                                    |  |  |  |  |  |
| County           | Displays the recording county.                                                                                                    |  |  |  |  |  |
| Customer Search  | Allows users to select a specific producer.                                                                                                    |  |  |  |  |  |
|                  | If an application already exists, the user will be directed to the application; otherwise, a new application will be created.  Note: An applicant is allowed 1 application nationwide.                                                                                                    |  |  |  |  |  |
| Add Application  | Allows users to add an additional application for the selected producer.                                                                                                    |  |  |  |  |  |
| Edit Application | After selecting the producer, CLICK "Edit" to access the application.                                                                                                    |  |  |  |  |  |
| View Form        | After selecting the producer, CLICK "View Form" to view FSA-883.                                                                                                    |  |  |  |  |  |
| ECPR             | After selecting the producer, CLICK "ECPR" to view the Estimated Calculation Payment Report.                                                                                                    |  |  |  |  |  |
| Delete           | Cancels an application entered in error.                                                                                                    |  |  |  |  |  |
|                  | Note: Online applications cannot be deleted. Follow subparagraph 20 D for handling online applications in which the producer requests to withdraw their application.  A pop-up box will be displayed asking the user if they are sure they want to cancel the application.                                                                                                    |  |  |  |  |  |
|                  | CLICK "Yes" to cancel the application                                                                                                    |  |  |  |  |  |
|                  | <b>Note:</b> The status will be updated to "Cancelled".                                                                                                    |  |  |  |  |  |
|                  | CLICK "No" to return to the Application Selection Screen.                                                                                                    |  |  |  |  |  |
|                  | <b>Note:</b> The application will not be cancelled.                                                                                                    |  |  |  |  |  |
|                  | Warning: Applications cancelled after COC approval will result in the payments being cancelled and an overpayment transferred to NRRS. Cancelled applications cannot be edited. If an application was cancelled in error the applicable State Office specialist should be notified and a request can be submitted via the OTECP SharePoint site requesting reactivation of the cancelled application. |  |  |  |  |  |

# C Field Descriptions and Actions (Continued)

| Field/Button                                   | Description/Action                                  |                                                                                                    |  |  |  |
|------------------------------------------------|-----------------------------------------------------|----------------------------------------------------------------------------------------------------|--|--|--|
| Application ID                                 | Displays the                                        | system-generated application number for the producer.                                                                                                    |  |  |  |
| Producer                                       | Displays the                                        | name of the producer.                                                                                                    |  |  |  |
| Certification<br>Number/Certifier<br>Client ID | Freeform field to record certification information. |                                                                                                    |  |  |  |
| Application                                    | Status                                              | Description                                                                                                    |  |  |  |
| Status                                         | Initiated                                           | Application has been created and the "Producer Signature Date" field is blank.                                                                                                    |  |  |  |
|                                                | Enrolled                                            | Application has been created and a producer signature date has been recorded.                                                                                                    |  |  |  |
|                                                | Approved                                            | The COC date has been recorded and determination is "Approved".                                                                                                    |  |  |  |
|                                                | Disapproved                                         | The COC date has been recorded and determination is "Disapproved".                                                                                                    |  |  |  |
|                                                | Pending                                             | The COC date has been recorded, determination is                                                                                                    |  |  |  |
|                                                | Obligation                                          | "Approved", and obligation is now pending.                                                                                                    |  |  |  |
|                                                | ~ 1.1                                               | Note: This status should be a temporary status.                                                                                                    |  |  |  |
|                                                | Suspended                                           | Indicates that the producer's CCID is now "Inactive" due to a SCIMS merge, removal of legacy State/county link, or BP Record update.  Note: Applications in a Suspended status cannot be |  |  |  |
|                                                |                                                     | edited. Users will be prompted to create a new application.                                                                                                    |  |  |  |
| COC                                            | Status                                              | Description                                                                                                    |  |  |  |
| Determination                                  | Approved                                            | The COC date has been recorded and determination is "Approved".                                                                                                    |  |  |  |
|                                                | - 1                                                 | The COC date has been recorded and determination is "Disapproved".                                                                                                    |  |  |  |
| COC Obligation<br>Status                       | Approved                                            | An obligation has been approved and payment has been sent to the Common Payment System.                                                                                                  |  |  |  |
|                                                | Failed                                              | An obligation has failed because of lack of response from the accounting system or from a lack of funding.  Note: No further action is needed by the user. The                           |  |  |  |
|                                                | Rejected                                            | system will retry the obligation each night.  The payment obligation was rejected.                                                                                                    |  |  |  |
|                                                |                                                     | Note: Users must review and resolve the issue or elevate to State Office specialist. There will be a link for more information.                                                          |  |  |  |

# 123 OTECP Part A & B-Producer Information and Certification Information & Expenses Screen

#### A Overview

After an applicant has been selected, Part A & B-Producer Information and Certification Information & Expenses Screen is displayed.

Users will be able to navigate between the following tabs:

- Part A & B-Producer Information and Certification Information & Expenses Screen
- Summary.

# B Example of Part A & B-Producer Information and Certification Information & Expenses Screen

Following is an example of Part A & B-Producer Information and Certification Information & Expenses Screen.

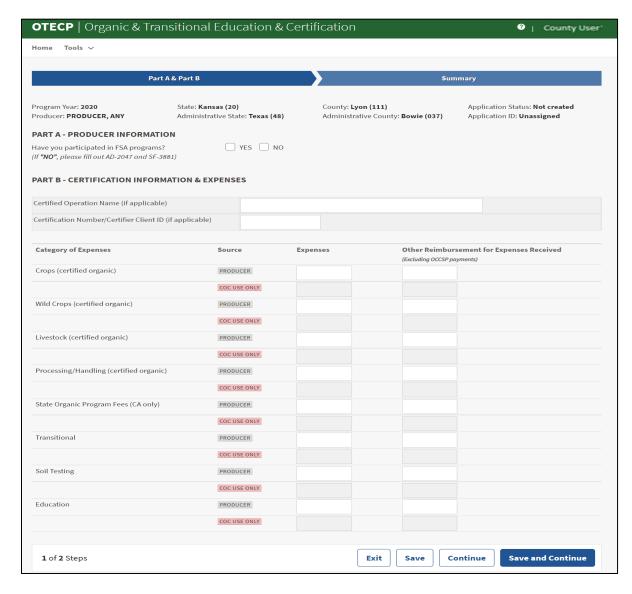

# 123 OTECP Part A & B-Producer Information and Certification Information & Expenses Screen (Continued)

## C Field Descriptions and Actions

The following table provides field descriptions and actions for the Part A & B-Producer Information and Certification Information & Expenses Screen.

| Field                                       | Description                                                                                                    |  |  |  |  |  |  |
|---------------------------------------------|----------------------------------------------------------------------------------------------------|--|--|--|--|--|--|
| Program Year                                | Displays the program year.                                                                                                    |  |  |  |  |  |  |
| State                                       | Displays the selected State name and code from the OTECP Home Screen.                                                                                     |  |  |  |  |  |  |
| County                                      | Displays the selected county name and code from the OTECP Home Screen.                                                                                    |  |  |  |  |  |  |
| Application Status                          | Displays the application status.                                                                                                    |  |  |  |  |  |  |
| Producer                                    | Displays the name of the applicant.                                                                                                    |  |  |  |  |  |  |
| Administrative State                        | Displays the administrative State name and State code of the producer.                                                                                    |  |  |  |  |  |  |
| Administrative County                       | Displays the producer's administrative county name and county code.                                                                                       |  |  |  |  |  |  |
| Application ID                              | Displays the system-generated application number. A number is generated after the application has information entered and has been saved.                 |  |  |  |  |  |  |
| Have you participated in FSA programs?      |                                                                                                    |  |  |  |  |  |  |
|                                             | <b>Note:</b> A selection is required to save the application.                                                                                             |  |  |  |  |  |  |
| Certified Operation<br>Name (if applicable) | Enter the applicable certified operation name assigned to the producer from the State organic agency.                                                     |  |  |  |  |  |  |
|                                             | <b>Note:</b> If a value is recorded in a category of expenses which require the producer to be certified organic, then a value is required in this field. |  |  |  |  |  |  |
| Certification Number/                       | Enter the applicable certification number/certifier client ID assigned                                                                                    |  |  |  |  |  |  |
| Certifier Client ID (if applicable)         | to the producer from the State organic agency.                                                                                                    |  |  |  |  |  |  |
| ,                                           | <b>Note:</b> If a value is recorded in a category of expenses which require the producer to be certified organic, then a value is required in this field. |  |  |  |  |  |  |
| Category of Expenses                        | Enter applicable Revenue in dollars and cents.                                                                                                    |  |  |  |  |  |  |
|                                             | <b>Note:</b> If a value is recorded in 2018 or 2019 Allowable Gross Revenue, then a value is required in this field.                                      |  |  |  |  |  |  |
| Source                                      | Displays the expenses from the producer or COC adjusted field.                                                                                            |  |  |  |  |  |  |
| Expenses                                    | Enter the applicable value of eligible expenses.                                                                                                    |  |  |  |  |  |  |

# 123 OTECP Part A & B-Producer Information and Certification Information & Expenses Screen (Continued)

### C Field Descriptions and Actions (Continued)

| Field               | Description                                                                                                    |
|---------------------|----------------------------------------------------------------------------------------------------|
| Other Reimbursement | Enter the applicable value of other reimbursements for expenses                                                     |
| for Expenses        | received.                                                                                                    |
| Received (excluding |                                                                                                    |
| OCCSP payments)     | <b>Note:</b> Do not include the value of any OCCSP payments the                                                     |
|                     | producer received.                                                                                                  |
| Exit                | Exits the application and all data is lost if not already saved.                                                    |
| Save                | Saves the application data and remains on the same screen.                                                          |
| Continue            | Navigates to the next screen without saving any information.                                                        |
|                     | <b>Note:</b> If the user wants to skip to another screen, CLICK " <b>Save</b> " before clicking the applicable tab. |
| Save and Continue   | Saves the application data and navigates to the next screen.                                                        |

## 124 OTECP Summary Screen

#### A Overview

The OTECP Summary Screen displays all information recorded from the previous screen.

Users will record the following on the Summary Screen:

- producer's signature date
- producer's signature type
- COC determination and date.

## 124 OTECP Summary Screen (Continued)

## **B** Example of OTECP Summary Screen

Following is an example of the OTECP Summary Screen.

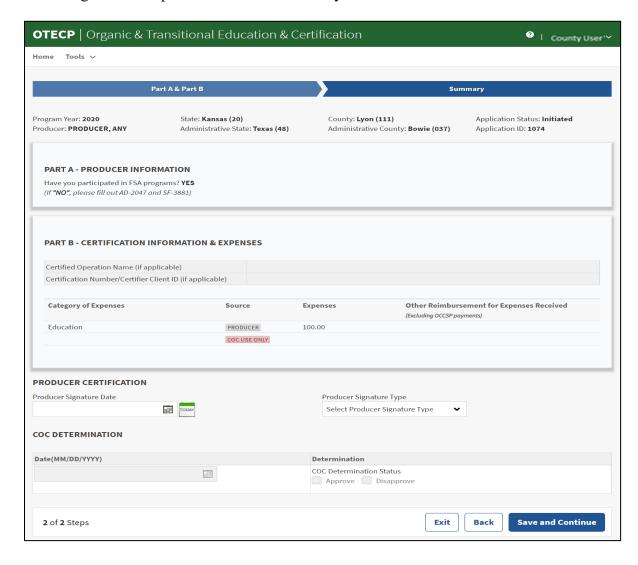

## C Field Descriptions and Actions

The following table provides descriptions and actions for entering producer certification information on the OTECP Summary Screen.

| Field/Button                                      | Description/Action                                                                                                    |  |  |
|---------------------------------------------------|----------------------------------------------------------------------------------------------------|--|--|
| Program Year                                      | Displays the program year.                                                                                                    |  |  |
| State                                             | Displays the State the user selected in creating/accessing the application.                                                                                                    |  |  |
| County                                            | Displays the county the user selected in creating/accessing the application.                                                                                                    |  |  |
| Application Status                                | Displays the application status.                                                                                                    |  |  |
| Producer                                          | Displays the name of the producer.                                                                                                    |  |  |
| Administrative State                              | Displays the administrative State of the producer.                                                                                                    |  |  |
| Administrative County                             | Displays the administrative county of the producer.                                                                                                    |  |  |
| Application ID                                    | Displays the application identification number.                                                                                                    |  |  |
| Part A-Producer<br>Information                    | Displays the information entered on Part A-Producer Information Screen.                                                                                                    |  |  |
| Part B-Certification<br>Information &<br>Expenses | Displays the information entered on Part B-Certification Information & Expenses Screen.  Note: The system will only display the category of expenses which a value has been entered.                                                                                                    |  |  |
| Producer Signature Date                           | Enter a date or use 1 of the available calendar widgets to populate the date.  The "Today" widget to the right of the calendar widget populates the current system date.  Note: The system will automatically populate the producers signature date when the application was submitted online. |  |  |
| Producer Signature<br>Type                        | Select the method from the drop-down menu that the producer used to submit the application.  Note: The system will automatically populate "ESIGNED" when the application was submitted online.                                                                                                 |  |  |
| COC Determination Date                            | Enter a date or use 1 of the available calendar widgets to populate the date.  The "Today" widget to the right of the calendar widget populates                                                                                                    |  |  |
|                                                   | the current system date.                                                                                                    |  |  |

### 124 OTECP Summary Screen (Continued)

#### C Field Descriptions and Actions (Continued)

| Field/Button      | Description/Action                                                  |  |
|-------------------|---------------------------------------------------------------------|--|
| COC Determination | CLICK either:                                                       |  |
| Status            |                                                                     |  |
|                   | Approved                                                            |  |
|                   | Disapproved.                                                        |  |
| Exit              | Exits the application, without saving data that hasn't already been |  |
|                   | saved.                                                              |  |
| Back              | Navigates to the previous screen.                                   |  |
| Save and Continue | Saves the application data and navigates to the Application         |  |
|                   | Selection Screen.                                                   |  |
|                   |                                                                     |  |
|                   | If the application has been approved, the payment information will  |  |
|                   | be sent to the Common Payment System.                               |  |

### 125 OTECP Applications Results Screen

#### A Overview

After application data has been recorded/modified and saved, the OTECP Applications Results Screen is displayed with the current application status.

## **B** Example of Application Results Screen

The following image is an example of the Application Results Screen.

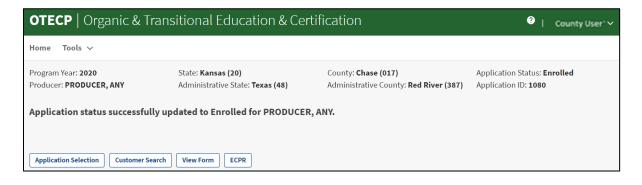

## 125 OTECP Applications Results Screen (Continued)

## C Field Descriptions and Actions

The following table provides field descriptions and actions for the Application Results Screen.

| Field                 | Description Actions                                      |
|-----------------------|----------------------------------------------------------|
| Program Year          | Displays the program year of the program.                |
| State                 | Displays the State in which the application was created. |
| County                | Displays the county in which the application was created |
| Application Status    | Displays the application status.                         |
| Producer              | Displays the name of the applicant.                      |
| Administrative State  | Displays the administrative State of the applicant.      |
| Administrative        | Displays the administrative county of the applicant.     |
| County                |                                                          |
| Application ID        | Displays the system generated application ID.            |
| Message               | Displays the results of the submitting the application.  |
| Application Selection | CLICK to navigate to the Application Screen.             |
| Customer Search       | CLICK to the SCIMS Search Screen to select a different   |
|                       | applicant.                                               |
| View Form             | Displays FSA-883                                         |
| ECPR                  | Displays the applicant's ECPR.                           |

## 126-140 (Reserved)

#### 141 PARP Home Screen

#### A Overview

The PARP Home Screen allows users to select the applicable program year, State, and county. The system will default to the user's assigned State and county. If the user is assigned to multiple County Offices, the software will default to the State/county with the lowest State/county code first.

#### **B** Example of PARP Home Screen

Following is an example of the PARP Home Screen.

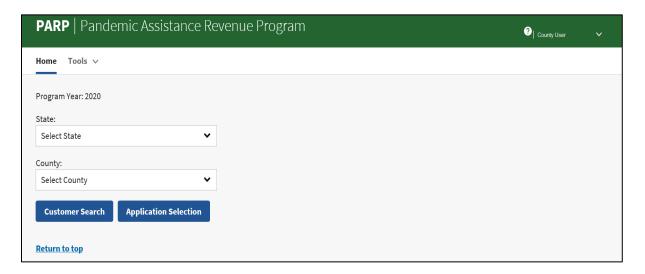

#### C Field Descriptions and Actions

The following table provides available options for selecting a producer.

| Field                 | Description/Action                                                                                                 |  |  |
|-----------------------|----------------------------------------------------------------------------------------------------|--|--|
| State/County          | Select the applicable State and county from the drop-down menu.                                                    |  |  |
| Customer Search       | Users can select this option to search for a specific producer. Choosing this option will initiate a SCIMS search. |  |  |
|                       | <b>Note:</b> Nationwide customer service is available for PDAP programs.                                           |  |  |
| Application Selection | All applications in the selected State/county will be displayed.                                                   |  |  |
|                       | <b>Note:</b> A State/county must be selected before displaying the applications entered.                           |  |  |

#### \*--142 PARP Application Selection Screen

#### A Overview

The Application Selection Screen is the starting screen for PARP. Users will be able to perform the following actions from the Application Selection Screen:

- create applications for any applicant nationwide
- edit applications not yet approved for any county nationwide
- approve/disapprove applications created for the user's associated counties
- enter applicant signatures through bulk functionality for the user's associated counties
- approve applications through bulk approval for the user's associated counties
- approve applications as a representative of COC using the bulk electronic approval for the user's associated counties
- view and print ECPR for applications for any applicant nationwide
- cancel applications for the user's associated counties
- view reports for the user's associated counties.--\*

### \*--142 PARP Application Selection Screen (Continued)

### **B** Example of PARP Application Selection Screen

Following is an example of the Application Selection Screen.

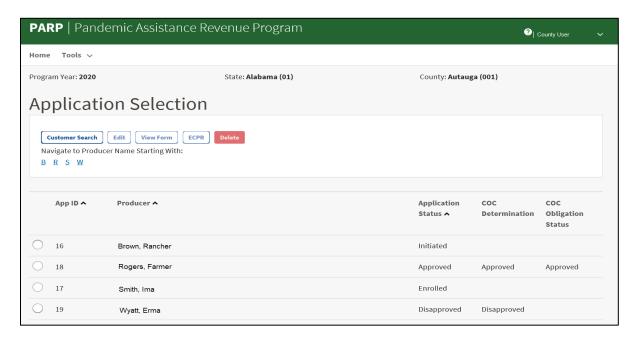

### C Field Descriptions and Actions

The following table provides descriptions and actions for the PARP Application Selection Screen.

| Field/Button    | Description/Action                                                                                                    |  |
|-----------------|----------------------------------------------------------------------------------------------------|--|
| Program Year    | Displays the program year.                                                                                                    |  |
| State           | Displays the recording State.                                                                                                    |  |
| County          | Displays the recording county.                                                                                                    |  |
| Customer Search | Allows users to select a specific producer.                                                                                                    |  |
|                 | If an application already exists, the user will be directed to the application; otherwise, a new application will be created.  Note: A producer is allowed 1 application nationwide. |  |
| Edit            | After selecting the producer, CLICK "Edit" to access the application.                                                                                                    |  |
| View Form       | After selecting the producer, CLICK "View Form" to view FSA-1122.                                                                                                    |  |

--'

## \*--142 PARP Application Selection Screen (Continued)

## C Field Descriptions and Actions (Continued)

| Field/Button   | Description/Action                                                                                                    |  |
|----------------|----------------------------------------------------------------------------------------------------|--|
| ECPR           | After selecting the producer, CLICK "ECPR" to view the Estimated Calculation Payment Report.                                                                                                    |  |
| Delete         | Cancels an application entered in error.                                                                                                    |  |
|                | <b>Note:</b> Online applications <b>cannot</b> be deleted. Follow subparagraph 20 D for handling online applications in which the producer requests to withdraw their application.                                                                                                    |  |
|                | A pop-up box will be displayed asking the user if they are sure they want to cancel the application:                                                                                                    |  |
|                | CLICK "Yes" to cancel the application                                                                                                    |  |
|                | <b>Note:</b> The status will be updated to "Cancelled".                                                                                                    |  |
|                | CLICK "No" to return to the Application Selection Screen.                                                                                                    |  |
|                | <b>Note:</b> The application will not be cancelled.                                                                                                    |  |
|                | Warning: Applications cancelled after COC approval will result in the payments being cancelled and an overpayment transferred to NRRS. Cancelled applications cannot be edited. If an application was cancelled in error the applicable State Office specialist should be notified and a request can be submitted via the PARP SharePoint site requesting reactivation of the cancelled application. |  |
| Application ID | Displays the system-generated application number for the producer.                                                                                                    |  |
| Producer       | Displays the name of the producer.                                                                                                    |  |

\_\_;

## \*--142 PARP Application Selection Screen (Continued)

## **C** Field Descriptions and Actions (Continued)

| Field/Button    |             | Description/Action                                              |  |  |
|-----------------|-------------|-----------------------------------------------------------------|--|--|
| Application     | Status      | Description                                                     |  |  |
| Status          | Initiated   | Application has been created and the "Producer Signature        |  |  |
|                 |             | Date" field is blank.                                           |  |  |
|                 | Enrolled    | Application has been created and a producer signature           |  |  |
|                 |             | date has been recorded.                                         |  |  |
|                 | Approved    | The COC date has been recorded and determination is             |  |  |
|                 |             | "Approved".                                                     |  |  |
|                 | Disapproved | The COC date has been recorded and determination is             |  |  |
|                 |             | "Disapproved".                                                  |  |  |
|                 | Pending     | The COC date has been recorded, determination is                |  |  |
|                 | Obligation  | "Approved", and obligation is now pending.                      |  |  |
|                 |             |                                                                 |  |  |
|                 |             | <b>Note:</b> This status should be a temporary status.          |  |  |
|                 | Suspended   | Indicates that the producer's CCID is now "Inactive"            |  |  |
|                 |             | because of a SCIMS merge or BP Record update.                   |  |  |
|                 |             |                                                                 |  |  |
|                 |             | <b>Note:</b> Applications in a Suspended Status cannot be       |  |  |
|                 |             | edited. Users will be prompted to create a new                  |  |  |
| COC             | Ct. t       | application.                                                    |  |  |
| COC             | Status      | <b>Description</b>                                              |  |  |
| Determination   | Approved    | The COC date has been recorded and determination is             |  |  |
|                 | D: 1        | "Approved".                                                     |  |  |
|                 | Disapproved | The COC date has been recorded and determination is             |  |  |
| GO G O1 1' - 4' | Δ 1         | "Disapproved".                                                  |  |  |
| COC Obligation  | Approved    | An obligation has been approved and payment has been            |  |  |
| Status          | F '1 1      | sent to the Common Payment System.                              |  |  |
|                 | Failed      | An obligation has failed because of lack of response from       |  |  |
|                 |             | the accounting system or from a lack of funding.                |  |  |
|                 |             | NI 4 NI C 41 41 1 11 41 771                                     |  |  |
|                 |             | <b>Note:</b> No further action is needed by the user. The       |  |  |
|                 | D : 1       | system will retry the obligation each night.                    |  |  |
|                 | Rejected    | The payment obligation was rejected.                            |  |  |
|                 |             | Notes Hoore must review and resolve the issue or al-            |  |  |
|                 |             | <b>Note:</b> Users must review and resolve the issue or elevate |  |  |
|                 |             | to State Office specialist. There will be a link for            |  |  |
|                 |             | more information.                                               |  |  |

\_\_\*

#### \*--143 PARP Part C-Allowable Gross Revenue Screen

#### A Overview

After a producer has been selected, Part C-Allowable Gross Revenue Screen will be displayed.

Users will be able to navigate between the following tabs:

- Part C-Allowable Gross Revenue Screen
- Summary.

#### **B** Example of Part C-Allowable Gross Revenue Screen

Following is an example of Part C-Allowable Gross Revenue Screen.

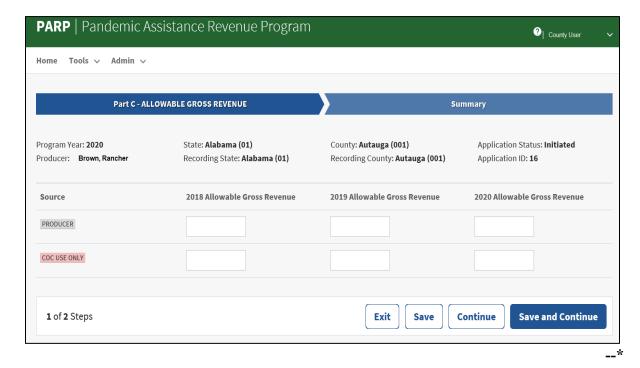

## 143 PARP Part C-Allowable Gross Revenue Screen (Continued)

## C Field Descriptions and Actions

The following table provides field descriptions and actions for Part C-Allowable Gross Revenue Screen.

| Field                           | Description                                                             |  |  |
|---------------------------------|-------------------------------------------------------------------------|--|--|
| Program Year                    | Displays the program year.                                              |  |  |
| State                           | Displays the selected State name and code from the PARP Home            |  |  |
|                                 | Screen.                                                                 |  |  |
| County                          | Displays the selected county name and code from the PARP Home           |  |  |
|                                 | Screen.                                                                 |  |  |
| Producer                        | Displays the name of the producer.                                      |  |  |
| Recording State                 | Displays the recording State name and State code of the producer.       |  |  |
| Recording County                | Displays the recording county name and county code of the producer.     |  |  |
| Application ID                  | Displays the system-generated application number. A number is           |  |  |
|                                 | generated after the application has information entered and has been    |  |  |
|                                 | saved.                                                                  |  |  |
| 2018 Allowable                  | *Enter applicable revenue in dollars and cents*                         |  |  |
| Gross Revenue                   | 11 2010 2010 11 11 0                                                    |  |  |
|                                 | Note: Revenue must be entered in 2018 or 2019 Allowable Gross           |  |  |
|                                 | Revenue, but the system will not allow revenue to be recorded           |  |  |
| 2010 111                        | in both. Do not enter a zero unless revenue is zero.                    |  |  |
| 2019 Allowable                  | Enter applicable Revenue in dollars and cents.                          |  |  |
| Gross Revenue                   | N                                                                       |  |  |
|                                 | Note: Revenue must be entered in 2018 or 2019 Allowable Gross           |  |  |
|                                 | Revenue, but the system will not allow revenue to be recorded           |  |  |
| 2020 411                        | in both. Do not enter a zero unless revenue is zero.                    |  |  |
| 2020 Allowable<br>Gross Revenue | Enter applicable Revenue in dollars and cents.                          |  |  |
| Gross Revenue                   | <b>Note:</b> If a value is recorded in 2018 or 2019 Allowable Gross     |  |  |
|                                 | Revenue, then a value is required in this field. Do not enter a         |  |  |
|                                 | zero unless revenue is zero.                                            |  |  |
| COC Use Only                    | Enter the COC adjusted value for allowable revenue for the              |  |  |
| coc out only                    | applicable year.                                                        |  |  |
|                                 | approacte year.                                                         |  |  |
|                                 | <b>Note:</b> Do not enter a zero unless COC has adjusted the applicable |  |  |
|                                 | value to zero.                                                          |  |  |
| Exit                            | Exits the application and all data is lost if not already saved.        |  |  |
| Save                            | Saves the application data and remains on the same screen.              |  |  |
| Continue                        | Navigates to the next screen without saving any information.            |  |  |
|                                 |                                                                         |  |  |
|                                 | <b>Note:</b> Data not saved to an application will be lost if the user  |  |  |
|                                 | navigates to another screen before clicking "Save".                     |  |  |
| Save and Continue               | Saves the application data and navigates to the next screen.            |  |  |

## \*--144 PARP Summary Screen

#### A Overview

The PARP Summary Screen displays all information recorded from the previous screen.

Users will record the following on the Summary screen:

- producer's signature date
- producer's signature type
- COC determination and date.

#### **B** Example of PARP Summary Screen

Following is an example of the PARP Summary Screen.

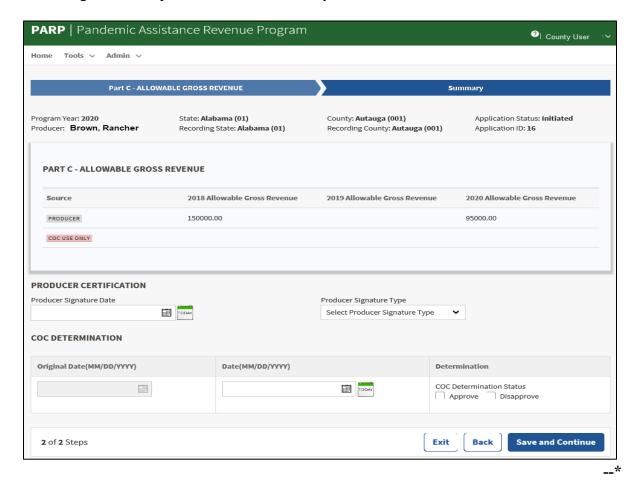

## \*--144 PARP Summary Screen (Continued)

## C Field Descriptions and Actions

The following table provides descriptions and actions for entering producer certification information on the PARP Summary Screen.

| Field/Button            | Description/Action                                                                                                    |  |  |
|-------------------------|----------------------------------------------------------------------------------------------------|--|--|
| Program Year            | Displays the program year of the program.                                                                                                    |  |  |
| State                   | Displays the State the user selected in creating/accessing the                                                                                                    |  |  |
|                         | application.                                                                                                    |  |  |
| County                  | Displays the county the user selected in creating/accessing the                                                                                                    |  |  |
|                         | application.                                                                                                    |  |  |
| Application Status      | Displays the application status.                                                                                                    |  |  |
| Producer                | Displays the name of the producer.                                                                                                    |  |  |
| Recording State         | Displays the recording State of the producer.                                                                                                    |  |  |
| Recording County        | Displays the recording county of the producer.                                                                                                    |  |  |
| Application ID          | Displays the application number.                                                                                                    |  |  |
| Part C-Allowable Gross  | Displays the information entered on Part C-Allowable Gross                                                                                                    |  |  |
| Revenue                 | Revenue Screen.                                                                                                    |  |  |
| Producer Signature Date | Enter a date or use one of the available calendar widgets to                                                                                                    |  |  |
|                         | populate the date.                                                                                                    |  |  |
|                         |                                                                                                    |  |  |
|                         | The "Today" widget to the right of the calendar widget populates                                                                                                    |  |  |
|                         | the current system date.                                                                                                    |  |  |
|                         | <b>Note:</b> The system will automatically populate the producers                                                                                                    |  |  |
|                         | signature date when the application was submitted online.                                                                                                    |  |  |
| Producer Signature Type | Select the method the producer used to submit the application                                                                                                    |  |  |
|                         | from the drop-down menu.                                                                                                    |  |  |
|                         |                                                                                                    |  |  |
|                         | <b>Note:</b> The system will automatically populate "ESIGNED" when                                                                                                    |  |  |
|                         | the application was submitted online.                                                                                                    |  |  |
| COC Determination       | Enter a date or use one of the available calendar widgets to                                                                                                    |  |  |
| Date                    | populate the date.                                                                                                    |  |  |
|                         | The "Te 1 - 2" - 1 - 4 + 4   - 1 + 4 + 64  1 - 1 - 1 + 4 + 4   - 1 + 4 + 4   - 1 + 4 + 64  1 - 1 + 4 + 4   - 1 + 4 + 4   - 1 + 4 + 4   - 1 + 4 + 4   - 1 + 4 + 4   - 1 + 4 + 4   - 1 + 4 + 4   - 1 + 4 + 4   - 1 + 4 + 4   - 1 + 4 + 4   - 1 + 4 + 4   - 1 + 4 + 4   - 1 + 4 + 4   - 1 + 4 + 4   - 1 + 4 + 4   - 1 + 4 + 4   - 1 + 4 + 4   - 1 + 4 + 4   - 1 + 4 + 4   - 1 + 4 + 4   - 1 + 4 + 4   - 1 + 4 + 4   - 1 + 4 + 4   - 1 + 4 + 4   - 1 + 4 + 4   - 1 + 4 + 4   - 1 + 4 + 4   - 1 + 4 + 4   - 1 + 4 + 4   - 1 + 4 + 4   - 1 + 4 + 4   - 1 + 4 + 4   - 1 + 4 + 4   - 1 + 4 + 4   - 1 + 4 + 4   - 1 + 4 + 4   - 1 + 4 + 4   - 1 + 4 + 4   - 1 + 4 + 4   - 1 + 4 + 4   - 1 + 4 + 4   - 1 + 4 + 4   - 1 + 4 + 4   - 1 + 4 + 4   - 1 + 4 + 4   - 1 + 4 + 4   - 1 + 4 + 4   - 1 + 4 + 4   - 1 + 4 + 4   - 1 + 4 + 4   - 1 + 4 + 4   - 1 + 4 + 4   - 1 + 4 + 4   - 1 + 4 + 4   - 1 + 4 + 4   - 1 + 4 + 4   - 1 + 4 + 4   - 1 + 4 + 4   - 1 + 4 + 4   - 1 + 4 + 4   - 1 + 4 + 4   - 1 + 4 + 4   - 1 + 4 + 4   - 1 + 4 + 4   - 1 + 4 + 4   - 1 + 4 + 4   - 1 + 4 + 4   - 1 + 4 + 4   - 1 + 4 + 4   - 1 + 4 + 4   - 1 + 4 + 4   - 1 + 4 + 4   - 1 + 4 + 4   - 1 + 4 + 4   - 1 + 4 + 4   - 1 + 4 + 4   - 1 + 4 + 4   - 1 + 4 + 4   - 1 + 4 + 4   - 1 + 4 + 4   - 1 + 4 + 4   - 1 + 4 + 4   - 1 + 4 + 4   - 1 + 4 + 4   - 1 + 4 + 4   - 1 + 4 + 4   - 1 + 4 + 4   - 1 + 4 + 4   - 1 + 4 + 4   - 1 + 4 + 4   - 1 + 4 + 4   - 1 + 4 + 4   - 1 + 4 + 4   - 1 + 4 + 4   - 1 + 4 + 4   - 1 + 4 + 4   - 1 + 4 + 4   - 1 + 4 + 4   - 1 + 4 + 4   - 1 + 4 + 4   - 1 + 4 + 4   - 1 + 4 + 4   - 1 + 4 + 4   - 1 + 4 + 4   - 1 + 4 + 4   - 1 + 4 + 4   - 1 + 4 + 4   - 1 + 4 + 4   - 1 + 4 + 4   - 1 + 4 + 4   - 1 + 4 + 4   - 1 + 4 + 4   - 1 + 4 + 4   - 1 + 4 + 4   - 1 + 4 + 4   - 1 + 4 + 4   - 1 + 4 + 4   - 1 + 4 + 4   - 1 + 4 + 4   - 1 + 4 + 4   - 1 + 4 + 4   - 1 + 4 + 4   - 1 + 4 + 4   - 1 + 4 + 4   - 1 + 4 + 4   - 1 + 4 + 4   - 1 + 4 + 4   - 1 + 4 + 4   - 1 + 4 + 4   - 1 + 4 + 4   - 1 + 4 + 4   - 1 + 4 + 4   - 1 + 4 + 4   - 1 + 4 + 4   - 1 + 4 + 4   - 1 + 4 + 4   - 1 + 4 + 4   - 1 + 4 + 4   - 1 + 4 + 4 |  |  |
|                         | The "Today" widget to the right of the calendar widget populates                                                                                                    |  |  |
|                         | the current system date.                                                                                                    |  |  |

\*

## \*--144 PARP Summary Screen (Continued)

## **C** Field Descriptions and Actions (Continued)

| Field/Button      | Description/Action                                                                                       |  |
|-------------------|----------------------------------------------------------------------------------------------------|--|
| COC Determination | CLICK either:                                                                                            |  |
| Status            |                                                                                                    |  |
|                   | • Approved                                                                                               |  |
|                   | • Disapproved.                                                                                           |  |
| Exit              | Exits the application, without saving data that hasn't already been                                      |  |
|                   | saved.                                                                                                   |  |
| Back              | Navigates to the previous screen.                                                                        |  |
| Save and Continue | Saves the application data and navigates to the Application                                              |  |
|                   | Selection Screen.                                                                                        |  |
|                   |                                                                                                    |  |
|                   | If the application has been approved, the payment information will be sent to the Common Payment System. |  |

\_\_\*

#### \*--145 PARP Applications Results Screen

#### A Overview

After application data has been recorded/modified and saved, the PARP Applications Results Screen will be displayed with the current application status.

#### **B** Example of Application Results Screen

The following image is an example of the Application Results Screen.

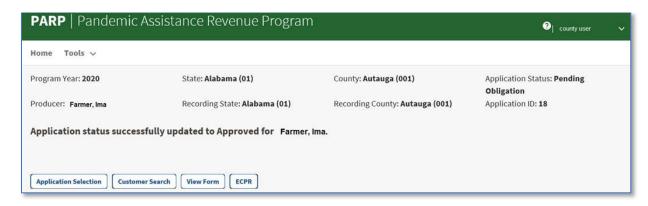

#### C Field Descriptions and Actions

The following table provides field descriptions and actions for the Application Results Screen.

| Field                 | Description Actions                                      |
|-----------------------|----------------------------------------------------------|
| Program Year          | Displays the program year of the program                 |
| State                 | Displays the State in which the application was created. |
| County                | Displays the county in which the application was created |
| Application Status    | Displays the application status.                         |
| Producer              | Displays the name of the applicant.                      |
| Recording State       | Displays the recording State of the applicant.           |
| Recording County      | Displays the recording county of the applicant.          |
| Application ID        | Displays the system generated application ID.            |
| Message               | Displays the results of the submitting the application.  |
| Application Selection | CLICK to navigate to the Application Screen.             |
| Customer Search       | CLICK to the SCIMS Search Screen to select a different   |
|                       | applicant.                                               |
| View Form             | Displays FSA-1122                                        |
| ECPR                  | Displays applicant's ECPR.                               |

#### 146-160 (Reserved)

| • |  |  |
|---|--|--|
|   |  |  |
|   |  |  |
|   |  |  |
|   |  |  |
|   |  |  |
|   |  |  |
|   |  |  |
|   |  |  |
|   |  |  |
|   |  |  |
|   |  |  |

#### 161 SMHPP Home Screen

#### A Overview

The SMHPP Home Screen allows users to select the applicable program year, State, and county. The system will default to the user's assigned State and county. If the user is assigned to multiple County Offices, the software will default to the State/county with the lowest State/county code first.

#### **B** Example of SMHPP Home Screen

The following is an example of the SMHPP Home Screen.

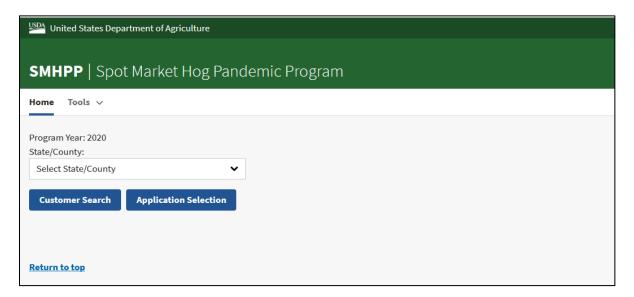

#### C Field Descriptions and Actions

The following table provides available options for selecting a producer.

| Field/Button          | Description/Action                                                                                                 |  |  |
|-----------------------|----------------------------------------------------------------------------------------------------|--|--|
| Program Year          | Displays the program year.                                                                                         |  |  |
| State/County          | Select the applicable State and county from the drop-down menu.                                                    |  |  |
| Customer Search       | Users can select this option to search for a specific producer. Choosing this option will initiate a SCIMS search. |  |  |
|                       | <b>Note:</b> Nationwide customer service is available for PDAP programs.                                           |  |  |
| Application Selection | Displays all applications in the selected State/county.                                                            |  |  |
|                       | <b>Note:</b> A State/county must be selected before displaying the applications entered.                           |  |  |

#### 162 SMHPP Application Selection Screen

#### A Overview

The Application Selection Screen is the starting screen for the SMHPP program. Users will be able to perform the following actions from the Application Selection Screen:

- create applications for any applicant nationwide
- edit applications not yet approved for any county nationwide
- approve/disapprove applications created for the user's associated counties
- enter applicant signatures through bulk functionality for the user's associated counties
- approve applications through bulk approval for the user's associated counties
- approve applications as a COC representative using the bulk electronic approval for the user's associated counties
- view and print ECPR for applications for any applicant nationwide
- cancel applications for the user's associated counties
- view reports for the user's associated counties.

#### **B** Example of SMHPP Application Selection Screen

The following is an example of the SMHPP Application Screen.

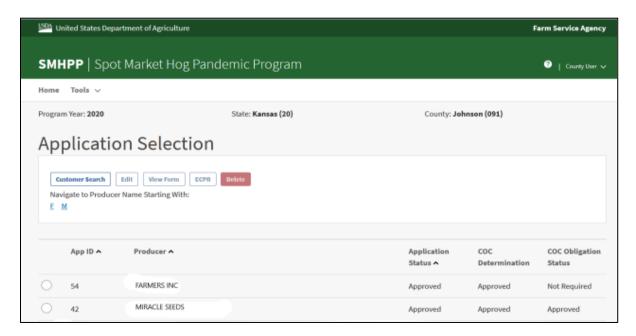

## C Field Descriptions and Actions

The following table provides field descriptions and actions for the Application Selection Screen.

| Field/Button    | Description/Action                                                                                                    |
|-----------------|----------------------------------------------------------------------------------------------------|
| Program Year    | Displays the program year.                                                                                                    |
| State           | Displays the user's State.                                                                                                    |
| County          | Displays the user's county.                                                                                                    |
| Customer Search | Allows users to select a specific producer.                                                                                                    |
|                 | If an active application already exists, the user will be directed to the application; otherwise, a new application will be created.                                                                                                    |
|                 | <b>Note:</b> A producer is allowed 1 active application nationwide.                                                                                                    |
| Edit            | After selecting the producer, CLICK "Edit" to access the application.                                                                                                    |
| View Form       | After selecting the producer, CLICK "View Form" to view FSA-940.                                                                                                    |
| ECPR            | After selecting the producer, CLICK "ECPR" to view the Estimated                                                                                                    |
|                 | Calculation Payment Report.                                                                                                    |
| Delete          | Cancels an application recorded in error.                                                                                                    |
|                 | Note: Online applications cannot be deleted. Follow subparagraph 20D for handling online applications in which the producer requests to withdraw their application.                                                                                                    |
|                 | A pop-up box will be displayed asking the user if they are sure they want to cancel the application.                                                                                                    |
|                 | • CLICK "Yes" to cancel the application                                                                                                    |
|                 | <b>Note:</b> The status will be updated to "Cancelled".                                                                                                    |
|                 | CLICK "No" to return to the Application Selection Screen.                                                                                                    |
|                 | <b>Note:</b> The application will not be cancelled.                                                                                                    |
|                 | Warning: Applications cancelled after COC approval will result in the payments being cancelled and an overpayment transferred to NRRS. Cancelled applications cannot be edited. If an application was cancelled in error the applicable State Office specialist should be notified and a request can be submitted via the SMHPP SharePoint site requesting reactivation of the cancelled application. |
| Application ID  | Displays the system-generated application number for the producer.                                                                                                    |
| Producer        | Displays the name of the producer.                                                                                                    |

## **C** Field Descriptions and Actions (Continued)

| Field/Button       | <b>Description/Action</b> |                                                                          |  |  |
|--------------------|---------------------------|--------------------------------------------------------------------------|--|--|
| Application Status | Status                    | Description                                                              |  |  |
|                    | Initiated                 | Application has been created and the "Producer Signature                 |  |  |
|                    |                           | Date" field is blank.                                                    |  |  |
|                    | Enrolled                  | Application has been created and a producer signature                    |  |  |
|                    |                           | date has been recorded.                                                  |  |  |
|                    | Approved                  | The COC determination date has been recorded, the COC                    |  |  |
|                    |                           | determination is "Approved", and the obligation was                      |  |  |
|                    |                           | successful.                                                              |  |  |
|                    | Disapproved               | The COC determination date has been recorded and the                     |  |  |
|                    |                           | COC determination is "Disapproved".                                      |  |  |
|                    | Pending                   | The COC determination date has been recorded, the COC                    |  |  |
|                    | Obligation                | determination is "Approved", but the obligation is                       |  |  |
|                    |                           | pending.                                                                 |  |  |
|                    |                           |                                                                          |  |  |
|                    | G 1 1                     | <b>Note:</b> This status should be a temporary status.                   |  |  |
|                    | Suspended                 | A Business Partner merge has taken place for this                        |  |  |
|                    |                           | producer, after the application was created, and the                     |  |  |
|                    |                           | application needs to be reviewed to see if any actions                   |  |  |
|                    | C 11 1                    | need to be completed.                                                    |  |  |
| COC                | Cancelled                 | Application has been deleted.                                            |  |  |
| Determination      | Status                    | Description                                                              |  |  |
| Determination      | Approved                  | The COC date has been recorded and the COC                               |  |  |
|                    | Disammayad                | determination is "Approved".  The COC date has been recorded and the COC |  |  |
|                    | Disapproved               |                                                                          |  |  |
| COC Obligation     | Status                    | determination is "Disapproved".  Description                             |  |  |
| Status             |                           | An obligation has been approved and payment has been                     |  |  |
| Status             | Approved                  | sent to the Common Payment System.                                       |  |  |
|                    | Failed                    | An obligation has failed because of lack of response from                |  |  |
|                    | Taned                     | the accounting system or from a lack of funding.                         |  |  |
|                    |                           | the accounting system of from a fact of funding.                         |  |  |
|                    |                           | <b>Note:</b> No further action is needed by the user. The                |  |  |
|                    |                           | system will retry the obligation each night.                             |  |  |
|                    | Rejected                  | The payment obligation was rejected.                                     |  |  |
|                    | 3                         |                                                                          |  |  |
|                    |                           | <b>Note:</b> Users must review and resolve the issue or                  |  |  |
|                    |                           | elevate to State Office specialist. There will be a                      |  |  |
|                    |                           | link for more information.                                               |  |  |

### 163 SMHPP Part C-Hogs Sold Screen

#### A Overview

After a producer has been selected, Part C-Hogs Sold Screen is displayed.

Users will be able to navigate between the following tabs:

- Part C-Hogs Sold
- Summary.

## **B** Example of Part C-Hogs Sold Screen

The following is an example of Part C-Hogs Sold Screen.

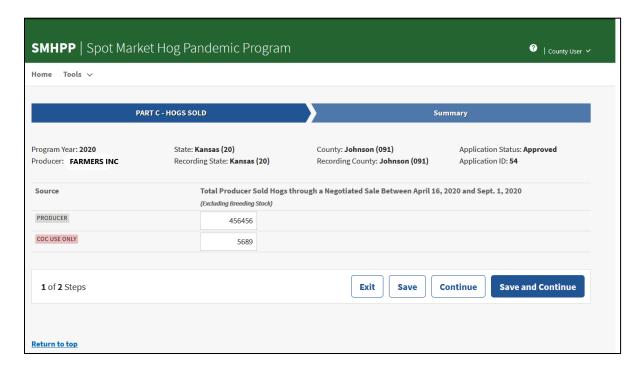

## C Field Descriptions and Actions

The following table provides the fields, descriptions, and actions for Part C-Hogs Sold Screen.

| Field/Button             | Description/Action                                               |
|--------------------------|------------------------------------------------------------------|
| Program Year             | Displays the program year of the program.                        |
| State                    | Displays the State the user selected in creating/accessing the   |
|                          | application.                                                     |
| County                   | Displays the county the user selected in creating/accessing      |
|                          | the application.                                                 |
| Application Status       | Displays the application status.                                 |
| Producer                 | Displays the name of the producer.                               |
| Recording State          | Displays the recording State of the producer.                    |
| Recording County         | Displays the recording county of the producer.                   |
| Application ID           | Displays the system generated application ID.                    |
| Total Producer Sold Hogs | Enter the number of Hogs as a whole number from item 6 of        |
| Through a Negotiated     | FSA-940.                                                         |
| Sale from April 16, 2020 |                                                                  |
| through Sept. 1, 2020    |                                                                  |
| (Excluding Breeding      |                                                                  |
| Stock)                   |                                                                  |
| COC USE ONLY - COC       | Enter the COC adjusted number of Hogs as a whole number          |
| Adjusted Total Producer  | from item 7 of FSA-940.                                          |
| Sold Hogs Through a      |                                                                  |
| Negotiated Sale from     |                                                                  |
| April 16,2020 through    |                                                                  |
| Sept. 1, 2020 (Excluding |                                                                  |
| Breeding Stock)          |                                                                  |
| Exit                     | Exits the application and all data is lost if not already saved. |
| Save                     | Saves the application data and remains on the same screen.       |
| Continue                 | Navigates to the next screen without saving any information.     |
|                          | <b>Note:</b> If the user wants to skip to another screen, CLICK  |
|                          | "Save" before clicking the applicable tab.                       |
| Save and Continue        | Saves the application data and navigates to the next screen.     |

#### 164 SMHPP Summary Screen

#### A Overview

The SMHPP Summary Screen displays all information recorded from the previous screen.

Users will record the following on the Summary Screen:

- producer's answers to the certification questions
- producer's signature date
- producer's signature type
- COC determination and date.

#### **B** Example of SMHPP Summary Screen

The following is an example of the SMHPP Summary Screen.

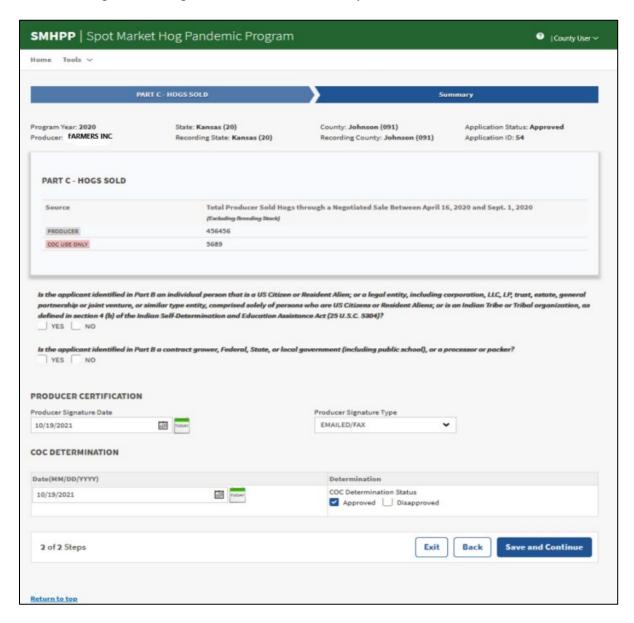

## C Field Descriptions and Actions

The following table provides field descriptions and actions for the SMHPP Summary Screen.

| Field/Button          | Description/Action                                                   |
|-----------------------|----------------------------------------------------------------------|
| Program Year          | Displays the program year of the program.                            |
| State                 | Displays the State the user selected in creating/accessing the       |
|                       | application.                                                         |
| County                | Displays the county the user selected in creating/accessing the      |
|                       | application.                                                         |
| Application Status    | Displays the application status.                                     |
| Producer              | Displays the name of the producer.                                   |
| Recording State       | Displays the recording State of the producer.                        |
| Recording County      | Displays the recording county of the producer.                       |
| Application ID        | Displays the system generated application ID.                        |
| Part C-Hogs Sold      | Displays the information entered on Part C-Hogs Sold Screen.         |
| Citizenship Question: | Allows the user to record the producer's response to the             |
| "Yes" or "No"         | citizenship question.                                                |
|                       |                                                                      |
|                       | If the producer forgot or refused to check either of the citizenship |
|                       | question boxes, leave both check boxes blank.                        |
|                       | <b>Note:</b> A producer's citizenship question is not required to be |
|                       | answered on FSA-940 at the time of application creation.             |
|                       | The system will save the application in "initiated" status           |
|                       | and will not allow a signature date to be entered until the          |
|                       | question is answered. An answer of "Yes" made by the                 |
|                       | producer must be recorded before recording a COC                     |
|                       | determination of "approved".                                         |
| Applicant             | Allows the user to record the producer's response to the question    |
| Identification        | of if the producer is a contract grower, Federal, State, or local    |
| Question:             | government (including public school), or a processor or packer.      |
| "Yes" or "No"         |                                                                      |
|                       | If the producer forgot or refused to check either of the citizenship |
|                       | question boxes, leave both check boxes blank.                        |
|                       | <b>Note:</b> A producer's applicant identification question is not   |
|                       | required to be answered on FSA-940 at the time of                    |
|                       | application creation. The system will save the application           |
|                       | in "initiated" status and will not allow a signature date to         |
|                       | be entered until the question is answered. An answer of              |
|                       | "No" made by the producer must be recorded before                    |
|                       | recording a COC determination of "approved".                         |

## 164 SMHPP Summary Screen (Continued)

## C Field Descriptions and Actions (Continued)

| Field/Button       | Description/Action                                                                                       |  |  |  |
|--------------------|----------------------------------------------------------------------------------------------------|--|--|--|
| Producer Signature | Enter a date or use 1 of the available calendar widgets to populate                                      |  |  |  |
| Date               | the date.                                                                                                |  |  |  |
|                    |                                                                                                    |  |  |  |
|                    | The "Today" widget to the right of the calendar widget populates the                                     |  |  |  |
|                    | current system date.                                                                                     |  |  |  |
|                    |                                                                                                    |  |  |  |
|                    | <b>Note:</b> The system will automatically populate the producers                                        |  |  |  |
|                    | signature date when the application was submitted online.                                                |  |  |  |
| Producer Signature | Select the method from the drop-down menu that the producer used                                         |  |  |  |
| Type               | to submit the application.                                                                               |  |  |  |
|                    | Note: The system will sutematically namulate "ESIGNED" when                                              |  |  |  |
|                    | <b>Note:</b> The system will automatically populate "ESIGNED" when the application was submitted online. |  |  |  |
| COC Determination  |                                                                                                    |  |  |  |
| Date               | Enter a date or use 1 of the available calendar widgets to populate the date.                            |  |  |  |
| Date               | the date.                                                                                                |  |  |  |
|                    | The "Today" widget to the right of the calendar widget populates the                                     |  |  |  |
|                    | current system date.                                                                                     |  |  |  |
| COC Determination  | CLICK either:                                                                                            |  |  |  |
| Status             |                                                                                                    |  |  |  |
|                    | Approved                                                                                                 |  |  |  |
|                    | Disapproved.                                                                                             |  |  |  |
| Exit               | Exits the application, without saving data that hasn't already been                                      |  |  |  |
|                    | saved.                                                                                                   |  |  |  |
| Back               | Navigates to the previous screen.                                                                        |  |  |  |
| Save and Continue  | Saves the application data and navigates to the Application Selection                                    |  |  |  |
|                    | Screen.                                                                                                  |  |  |  |
|                    |                                                                                                    |  |  |  |
|                    | If the application has been approved, the payment information will                                       |  |  |  |
|                    | be sent to the Common Payment System.                                                                    |  |  |  |

## 165 SMHPP Applications Results Screen

#### A Overview

After application data has been recorded/modified and saved, the SMHPP Applications Results Screen is displayed with the current application status.

## 165 SMHPP Applications Results Screen (Continued)

## **B** Example of Application Results Screen

The following image is an example of the Application Results Screen.

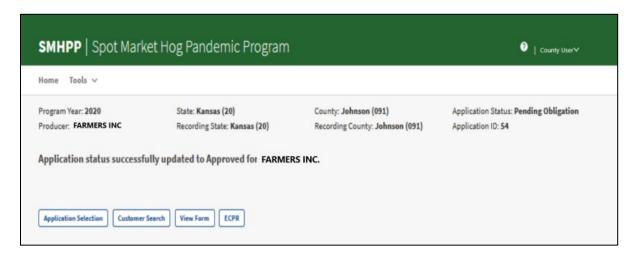

## C Field Descriptions and Actions

The following table provides field descriptions and actions for the Application Results Screen.

| Field                 | Description Actions                                             |
|-----------------------|-----------------------------------------------------------------|
| Program Year          | Displays the program year of the program.                       |
| State                 | Displays the State the user selected in creating/accessing the  |
|                       | application.                                                    |
| County                | Displays the county the user selected in creating/accessing the |
|                       | application.                                                    |
| Application Status    | Displays the application status.                                |
| Producer              | Displays the name of the producer.                              |
| Recording State       | Displays the recording State of the producer.                   |
| Recording County      | Displays the recording county of the producer.                  |
| Application ID        | Displays the system generated application ID.                   |
| Message               | Displays the results of submitting the application.             |
| Application Selection | Clicking this button navigates to the Application Selection     |
|                       | Screen.                                                         |
| Customer Search       | Clicking this button navigates to the SCIMS search screen.      |
| View Form             | Clicking this button will display the producer's FSA-940.       |
| ECPR                  | Clicking this button will display the producer's Estimated      |
|                       | Calculated Payment Report.                                      |

## Reports

None.

#### **Forms**

This table lists all forms referenced in this handbook.

| Number   | Title                                                                             | Display<br>Reference | Reference             |
|----------|-----------------------------------------------------------------------------------|----------------------|-----------------------|
| FSA-620  | Pandemic Livestock Indemnity Program (PLIP) Application                           |                      | 72, 73, 74,<br>75     |
| FSA-883  | Organic Transitional Education and<br>Certification Program (OTECP)               |                      | 122, 125              |
| FSA-940  | Spot Market Hog Pandemic Program (SMHPP) Application                              |                      | 162, 163,<br>164, 165 |
| FSA-1118 | Pandemic Assistance for Timber Harvesters and Haulers (PATHH) Program Application |                      | 52, 54, 55            |
| FSA-1122 | Pandemic Assistance Revenue Program (PARP)                                        |                      | 142, 145              |

#### **Abbreviations Not Listed in 1-CM**

This table lists all abbreviations not listed in 1-CM.

| Approved<br>Abbreviations | Term                                                  | Reference |
|---------------------------|-------------------------------------------------------|-----------|
| OTECP                     | Organic and Transitional Education and Certification  | Text      |
| OTECI                     | Program                                               | TOAL      |
| PATHH                     | Pandemic Assistance for Timber Harvesters and Haulers | Text      |
| PARP                      | Pandemic Assistance Revenue Program                   | Text      |
| PLIP                      | Pandemic Livestock Indemnity Program                  | Text      |
| PDD                       | Program Delivery Division                             | 1, 2      |
| SMHPP                     | Spot Market Hog Pandemic Program                      | Text      |
| SND                       | Safety Net Division                                   | 1         |

## **Redelegations of Authority**

COC may redelegate authority to approve applications in routine cases. Redelegation must be documented in COC minutes.

| • |  |  |
|---|--|--|
|   |  |  |
|   |  |  |
|   |  |  |
|   |  |  |
|   |  |  |
|   |  |  |
|   |  |  |
|   |  |  |
|   |  |  |
|   |  |  |
|   |  |  |

## **Menu and Screen Index**

The following table lists the menus and screens displayed in this handbook.

| Menu or | Tido                                                                                       | Defemence |
|---------|--------------------------------------------------------------------------------------------|-----------|
| Screen  | Title  Pulls COC Approval/Discommoval Serson                                               | Reference |
|         | Bulk COC Approval/Disapproval Screen                                                       | 18        |
|         | Bulk Electronic Approval/Disapproval Screen                                                | 16        |
|         | Bulk Producer Signature Screen                                                             |           |
|         | FSA Applications Screen                                                                    | 11        |
|         | OTECP Applications Results Screen                                                          | 125       |
|         | OTECP Application Selection Screen                                                         | 122       |
|         | OTECP Home Screen                                                                          | 121       |
|         | OTECP Part A & B-Producer Information and Certification<br>Information and Expenses Screen | 123       |
|         | OTECP Summary Screen                                                                       | 124       |
|         | *PARP Home Screen                                                                          | 91        |
|         | PARP Application Screen                                                                    | 92        |
|         | PARP Part C-Allocable Gross Revenue Screen                                                 | 93        |
|         | PARP Summary Screen                                                                        | 94        |
|         | PARP Applications Results Screen                                                           | 95*       |
|         | PATHH Applications Results Screen                                                          | 55        |
|         | PATHH Application Selection Screen                                                         | 52        |
|         | PATHH Home Screen                                                                          | 51        |
|         | PATHH Part C-Timber Harvester/Hauler Revenue Screen                                        | 53        |
|         | PATHH Summary Screen                                                                       | 54        |
|         | PLIP Application Selection Screen                                                          | 72        |
|         | PLIP Applications Results Screen                                                           | 76        |
|         | PLIP Applications Summary Screen                                                           | 75        |
|         | PLIP Home Screen                                                                           | 71        |
|         | PLIP Part C-Livestock or Poultry Depopulated Screen                                        | 73        |
|         | PLIP Part D-Reductions Screen                                                              | 74        |
|         | Receipt For Service Screen                                                                 | 13        |
|         | Report Selection Screen                                                                    | 15        |
|         | SMHPP Applications Results Screen                                                          | 165       |
|         | SMHPP Application Selection Screen                                                         | 162       |
|         | SMHPP Part C-Hogs Sold Screen                                                              | 163       |
|         | SMHPP Home Screen                                                                          | 161       |
|         | SMHPP Summary Screen                                                                       | 164       |
|         | Tools Header Screen                                                                        | 12        |

| · |  |  |  |
|---|--|--|--|
|   |  |  |  |
|   |  |  |  |
|   |  |  |  |
|   |  |  |  |
|   |  |  |  |
|   |  |  |  |
|   |  |  |  |
|   |  |  |  |
|   |  |  |  |
|   |  |  |  |
|   |  |  |  |
|   |  |  |  |